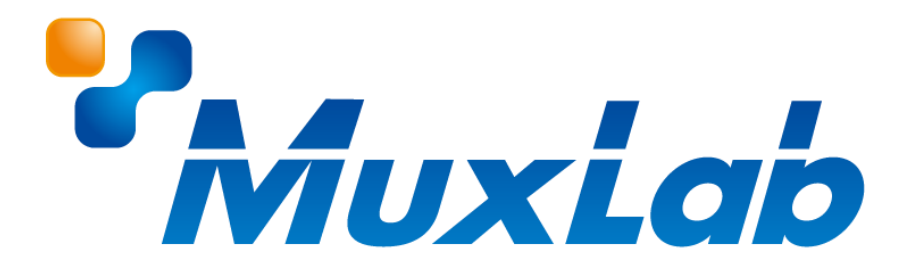

# **MUX-EVH500762|764**

# **ビデオウォール設定手順書**

**対応機種 MUX-CM500811 MUX-CM500812 MUX-EVH500764-TX MUX-EVH500762-TX MUX-EVH500762-RX**

# ビデオウォール設定手順: MUX-EVH500762-TX/RX

# 目次

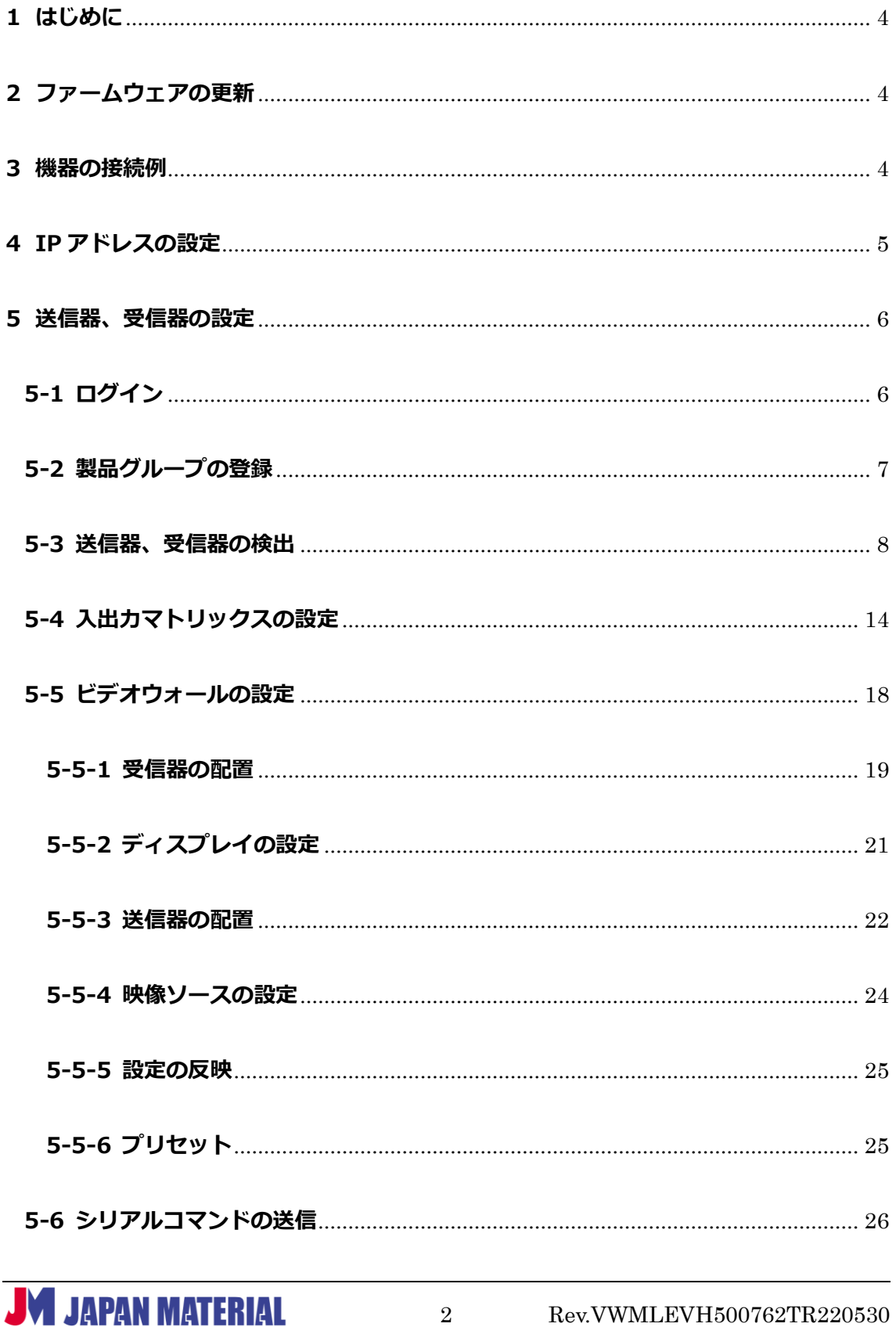

# ビデオウォール設定手順: MUX-EVH500762-TX/RX

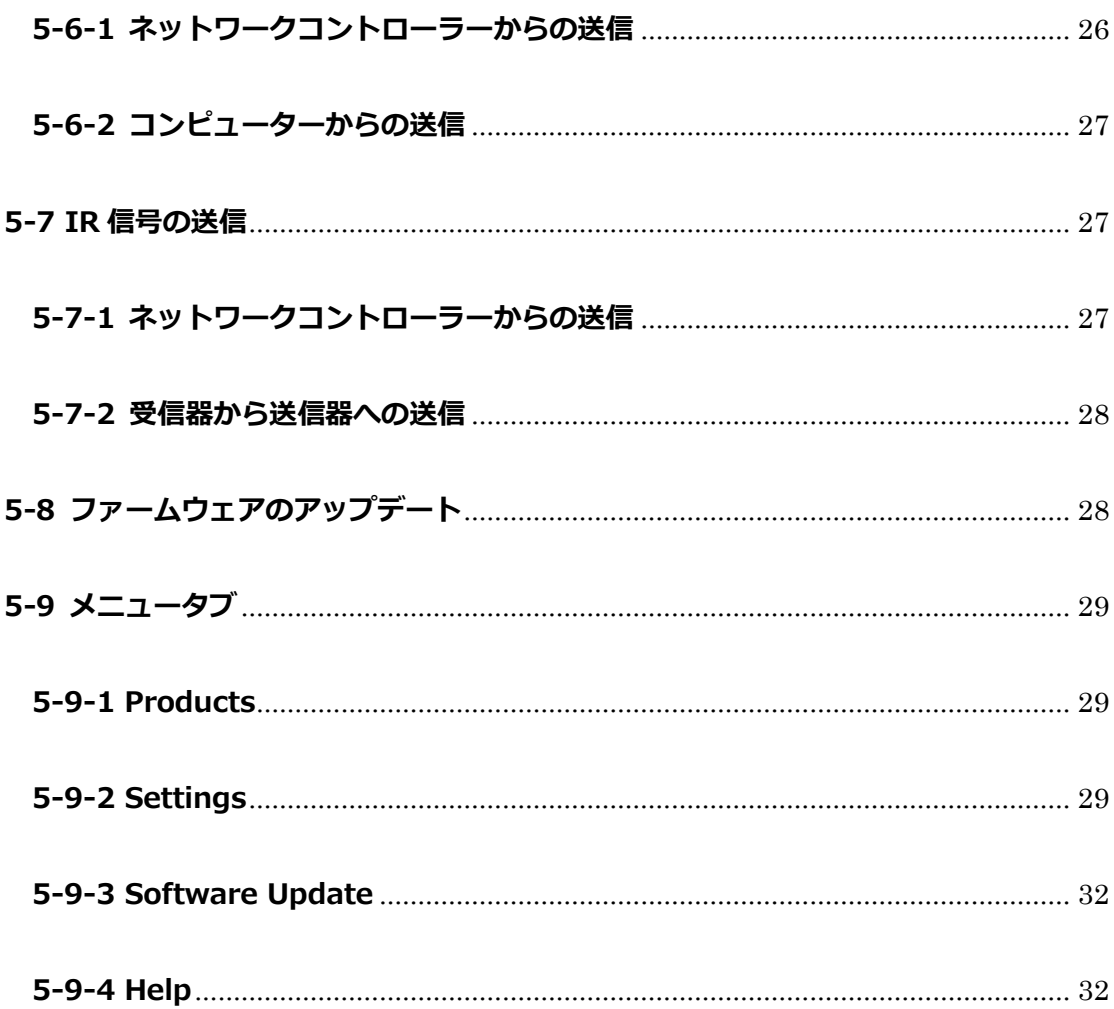

## <span id="page-3-0"></span>**1 はじめに**

MuxLab ネットワークコントローラー (型番: MUX-CM500811、MUX-CM500812) は、 MuxLab AV Over IP シリーズ専用のコントローラーです。ネットワーク接続したコンピューターの Web ブラウザーを使用 して、ビデオウォールの構築、各種設定が可能になります。例えば 1 台の送信器と 4 台の受信器を利用し て、送信器に入力した HDMI 映像ソースを 4 画面に跨いで表示することができます。

本書では、MuxLab ネットワークコントローラー、ビデオウォール IP 送信器/受信器を使用する場合の設 定について解説します。

※以下、本書では MuxLab ネットワークコントローラー(型番:MUX-CM500811、MUX-CM500812) は、ネットワークコントローラーと表記し、ビデオウォール IP 送信器(型番:MUX-EVH500764-TX、 MUX-EVH500762-TX)は送信器、ビデオウォール IP 受信器(型番: MUX-EVH500762-RX)は受信器と 表記するものとします。

# <span id="page-3-1"></span>**2 ファームウェアの更新**

ご使用いただく前にネットワークコントローラー、送信器、受信器のファームウェアを最新バージョンへ 更新してください。最新ファームウェアは以下 URL から入手できます。

[https://jmgs.jp/support/downloads/driver\\_manual/muxlab\\_driver.html](https://jmgs.jp/support/downloads/driver_manual/muxlab_driver.html)

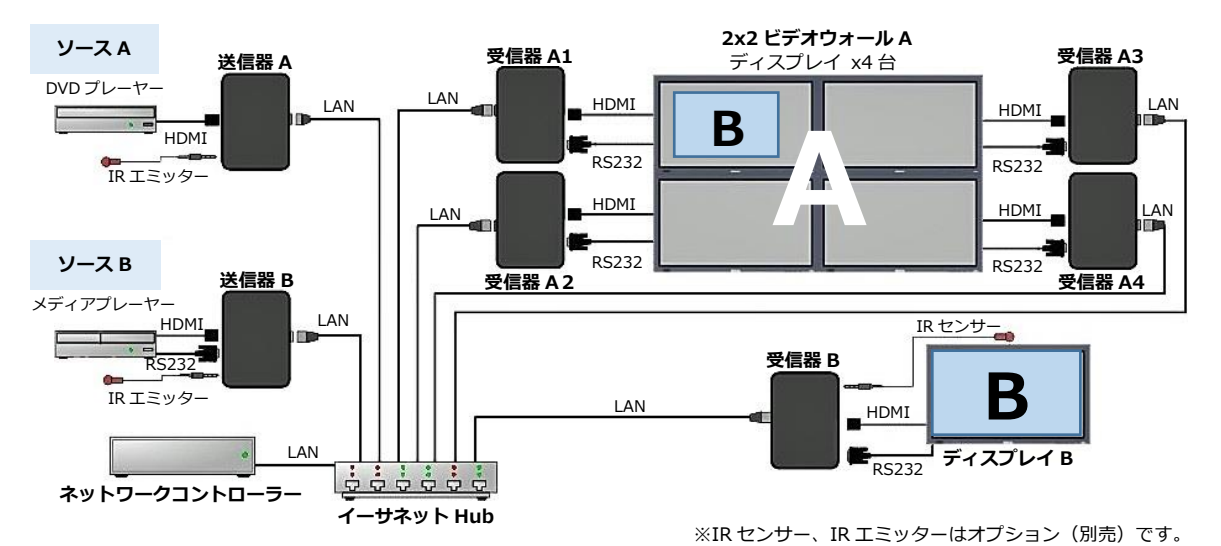

## <span id="page-3-2"></span>**3 機器の接続例**

ネットワークコントローラーと複数の送信器、受信器を組み合わせることで、ビデオウォールを構築する

ことができます。上の図は 2 台の送信器と 5 台の受信器を利用した例です。ソース A(DVD プレーヤー)

**JAPAN MATERIAL** 

から入力した映像を送信器 A が伝送し、4 台の受信器(A1~A4)を介して 2x2 ビデオウォール A に 4 画 面を跨いで表示します。またソース B (メディアプレーヤー) から入力した映像は送信器 B が伝送し、 受信器 B が受信してディスプレイ B に表示され、同時に 4 画面を跨いで表示されたソース A の映像の上 に重ねて表示されます。

## <span id="page-4-0"></span>**4 IP アドレスの設定**

ネットワークコントローラーには工場出荷時に固定 IP アドレス(192.168.168.50)が設定されています。 ネットワーク環境に合わせて任意の IP アドレスを設定、または DHCP を有効(IP アドレスを自動取得) に設定します。

1. ネットワークコントローラーとコンピューターを LAN ケーブルで接続します。

(工場出荷時)Username:admin Password:admin

- 2. コンピューターにネットワークコントローラーと同一セグメントの IP アドレス(192.168.168.xxx) を設定します。
- 3. コンピューターのブラウザーを開き、アドレス欄に下記のアドレスを入力して Enter キーを押します。 http://192.168.168.50/mnc
- 4. ログイン画面で **Username**、**Password** を入力し**[Sign In]**をクリックしてログインします。

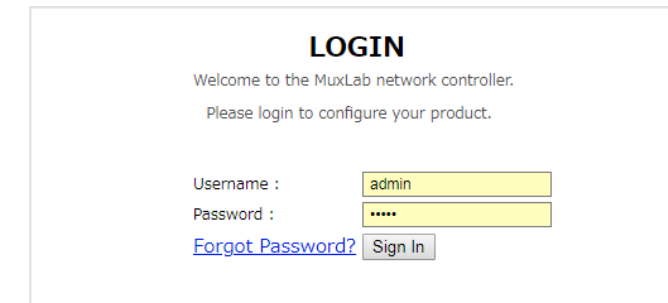

※Forgot Password?は **パスワードを忘れてしまった場合のみ、クリックして操作を進めます。実行 するとパスワードがリセットされ、ログインできなくなります。**(工場出荷時のパスワードでもログ インできません。)リセット後のパスワードはサポートに確認する必要があります。

パスワードを忘れた場合は **Forgot Password?**をクリックします。確認画面で**[OK]**をクリック するとパスワードがリセットされ、確認コード(文字列)が表示されるので、確認コードを弊社の サポートまでお知らせください。確認コードはコピー&ペーストを使用して正確にお伝えください。

5. ログイン後、メニュータブの **Settings** を開きます。

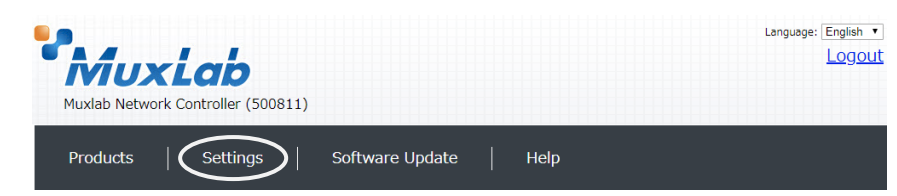

6. DHCP を有効(IP アドレスを自動取得)にする場合は、**Use DHCP** の**「Yes」**にチェックを入れます。 任意の IP アドレスを設定する場合は **Use DHCP** の**「No」**にチェックを入れ、**IP address**(ネット ワークコントローラーに設定する IP アドレス)、**Network mask**(サブネットマスク)、**Router** (ルーターの IP アドレス)を入力します。**[Save]**をクリックすると設定の変更が反映され、ネット ワークコントローラーが再起動します。(ネットワークコントローラーにディスプレイを接続しておく と、起動状況を確認することができます。ネットワークコントローラーが起動すると、ディスプレイ に IP アドレスが表示されます。)

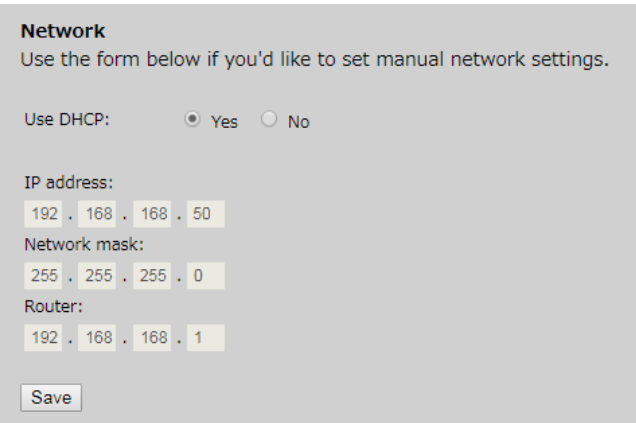

7. DHCP(ルーター)、または新しく設定した IP アドレスに合わせて、コンピューターの IP アドレスを 変更、または IP アドレス自動取得に設定します。(コンピューターにネットワークコントローラーと 同一セグメントの IP アドレスを設定します。)

## <span id="page-5-0"></span>**5 送信器、受信器の設定**

## <span id="page-5-1"></span>**5-1 ログイン**

送信器、受信器の設定はネットワークコントローラーを介して行います。ネットワークコントローラーに ログインします。

1. コンピューターのブラウザーを開き、ブラウザーのアドレス入力欄に下記のアドレスを入力して Enter キーを押します。

http://**[ネットワークコントローラーの](http://ネットワークコントローラーのipアドレス/mmc) IP アドレス**/mnc

(例)http://192.168.11.2/mnc

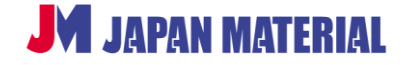

2. ログイン画面で **Username**、**Password** を入力し、**[Sign In]**をクリックしてログインします。 (工場出荷時)Username:**admin** Password:**admin**

## <span id="page-6-0"></span>**5-2 製品グループの登録**

使用する送信器、受信器のモデル名を選択してグループを作成します。ログイン直後の画面で設定を行い ます。他の画面を開いている場合はメニュータブの**|Products|**をクリックして画面を切り替えます。

1. **SELECT A PRODUCT TO ADD** のドロップボックスから送信器、受信器のモデル名を選択します。 **「Hdmi Over IP H264/H265(500762)」**を選び、**[ADD DEVICE]**をクリックします。

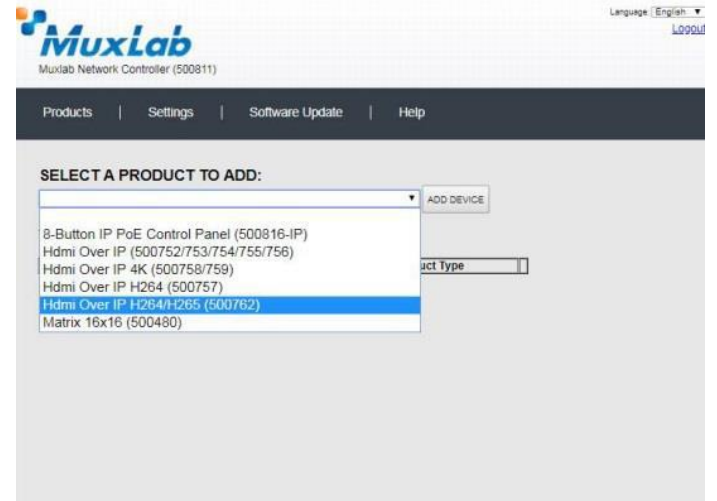

2. 送信器、受信器のグループに名前を付けます。**Custom Name** のフィールドにグループ名を入力し、 **「OK」**をクリックするとグループが保存されます。**[CANCEL]**をクリックすると、グループの作成 をキャンセルし、前の画面に戻ります。

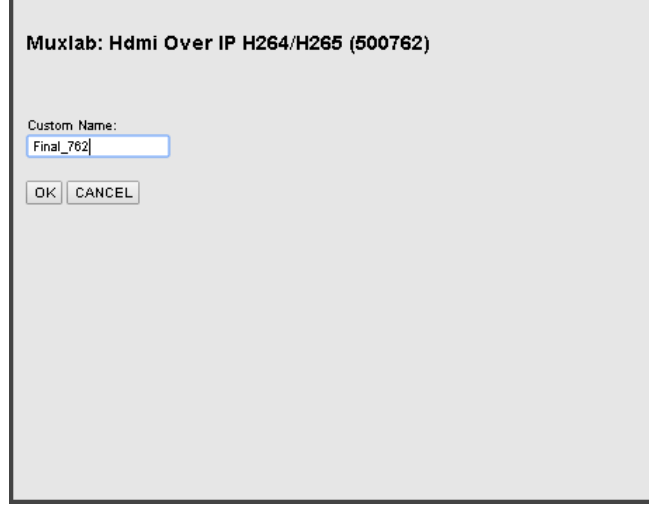

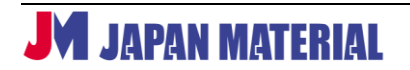

3. 送信器、受信器のグループがネットワークコントローラーに追加されると下のような表示になります。

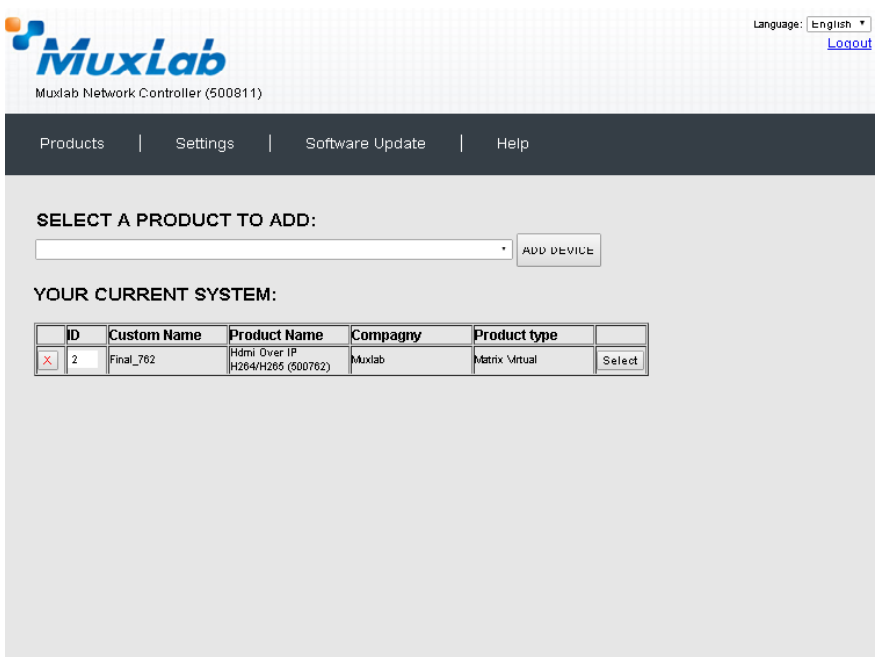

#### **<ID>**

**ID** にはグループを作成するごとに通し番号が振られます。**ID** の数値は変更することができます。**ID** の 数値を書き換えた後、他の操作をすると、確認ダイアログが表示されるので**[OK]**をクリックして設定 を保存します。**[Cancel]**をクリックすると、元の数値に戻ります。

#### **<グループの削除>**

**X** をクリックした後、**[OK]**をクリックするとグループを削除します。**[Cancel]**をクリックすると グループの削除をキャンセルします。

## <span id="page-7-0"></span>**5-3 送信器、受信器の検出**

ネットワークに接続している送信器、受信器を検出してグループに登録します。

1. **[Select]**をクリックします。過去にグループに登録した送信器、受信器の一覧(デバイスリスト)を 呼び出すか確認するダイアログが表示されます。**[OK]**をクリックするとデバイスリストを呼び出し、 **[Cancel]**をクリックするとデバイスリストを呼び出さずに進めます。(デバイスリストを保存してい ない場合もダイアログは表示されます。**[OK]**、**[Cancel]**のいずれかをクリックします。)

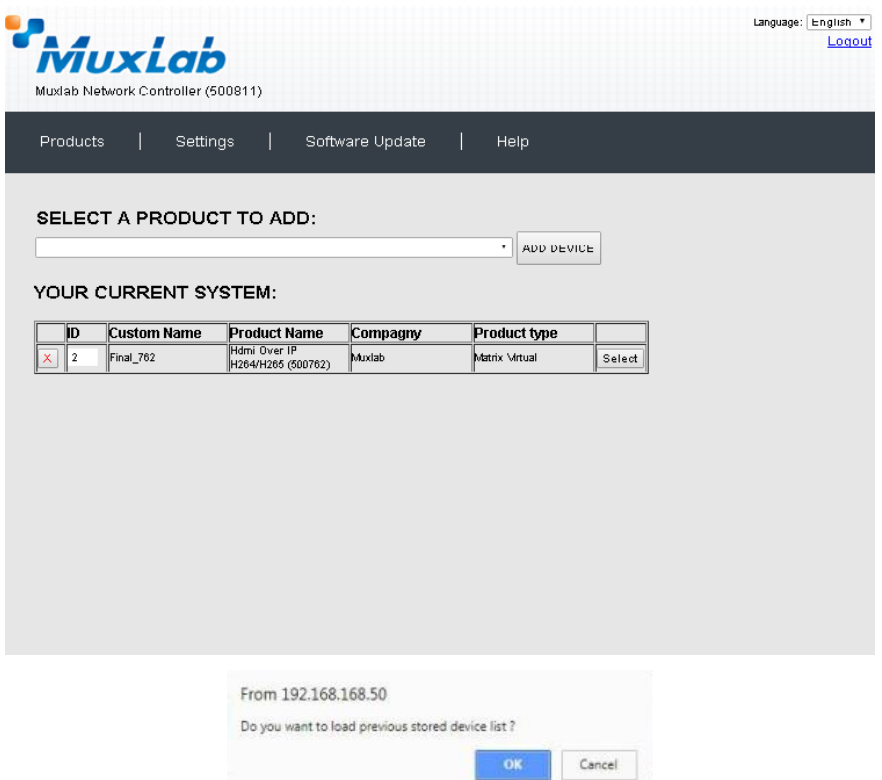

2. **Set-up** タブを開き、ネットワーク内の送信器、受信器を検出します。**「Automatic」**または**「Manual」** にチェックを入れて選択し、**[Launch discovery]**をクリックして検索します。

「Automatic」は送信器、受信器のディップスイッチの設定を問わず、ネットワーク内の全ての送信 器、受信器を対象に検索します。検出された送信器、受信器はネットワークコントローラーの制御下 に置かれます。「Manual」はディップスイッチの設定を優先します。(Automatic 設定を推奨)

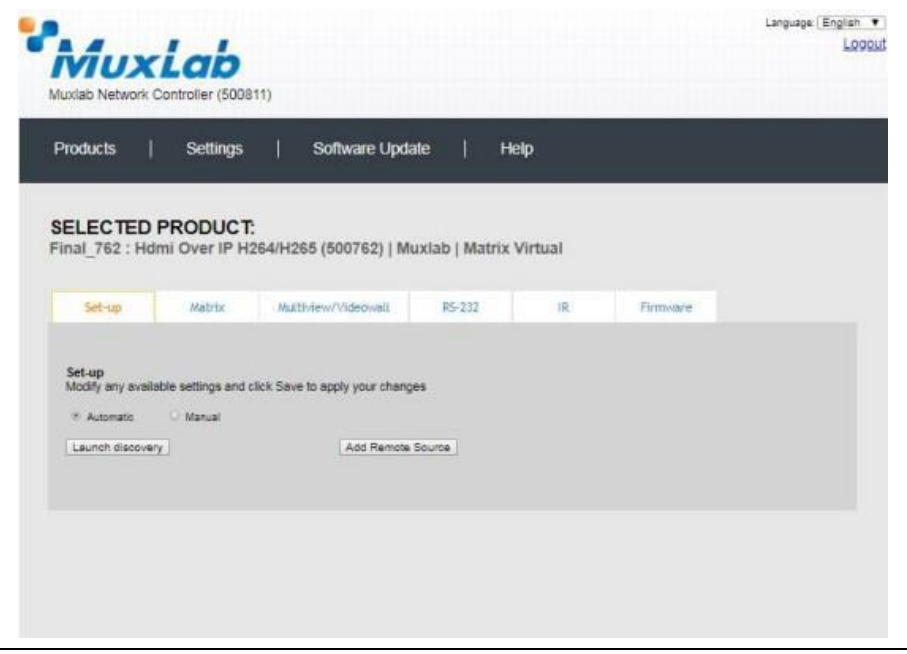

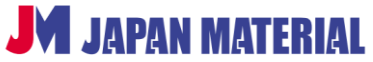

検出された送信器、受信器が一覧で表示されます。

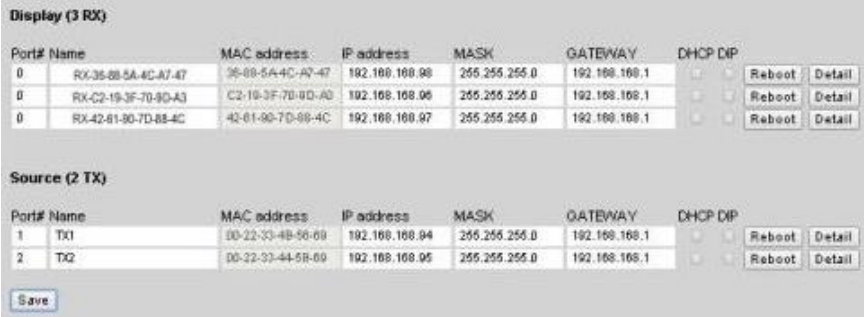

### <Name (名前) >

送信器、受信器に名前を付けることができます。名前には 20 文字以内の半角の英数字のみ使用すること ができます。送信器に接続されたソース機器、受信器に接続された表示機器に合わせて、Media Player、 DVD、Display、Projector などの名前を付けることができます。

名前を変更する場合は **Name** フィールドをクリックして書き換えます。名前を書き換えると背景がオレ ンジ色になります。**[Save]**をクリックして変更を保存します。

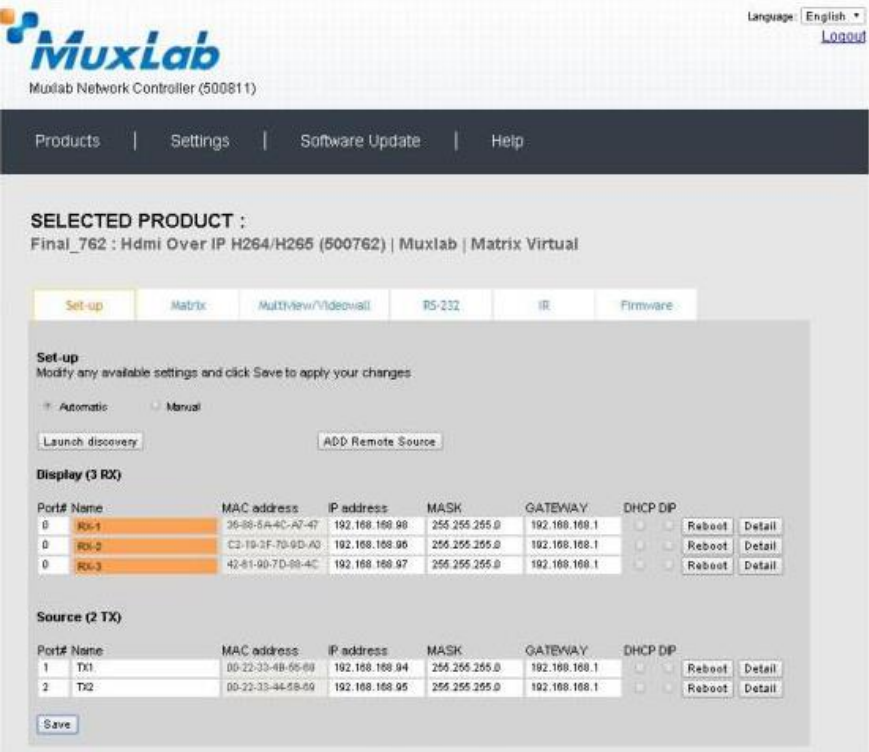

#### 変更が保存されると **UPDATED** と表示されます。

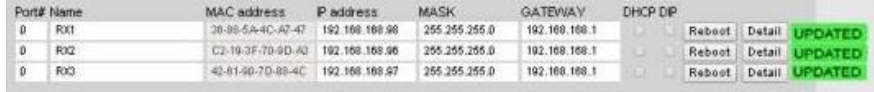

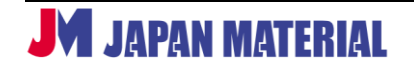

#### **<入力ソースの追加>**

同一ネットワーク内で他の機器が配信したストリーミングを入力ソースとして使用することもできます。 (受信器が対応するフォーマットに限ります。) 入力ソースを追加する場合は[ADD Remote Source] をクリックすると設定のダイアログが表示されます。

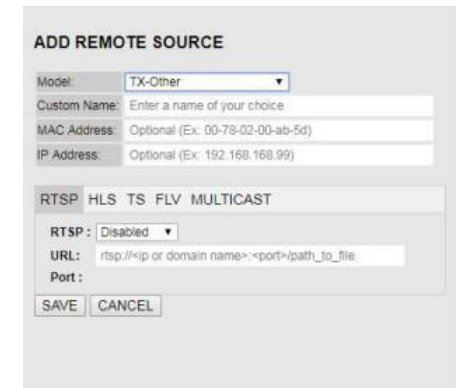

**Model**:製品を選択します。他の機器を選択する場合は **Other-TX** を選びます。

**Custom Name**:入力ソースに名前を付けます。名前に は半角英数字のみ使用できます。

**MAC Address、IP Address:**ソース機器の Mac アド レス、IP アドレスを入力します。(必須ではありません。)

使用するストリーミングのプロトコルを選択します。RTSP、HLS、TS、FLV、MULTICAST のいずれかの タブを開き、**[Disabled ▼]**をクリックして**[Enabled]**を選択します。ポート番号の入力が必要な場合 は入力します。**[SAVE]**をクリックすると送信器、受信器の一覧の **Source** に入力ソースとして追加され ます。**[CANCEL]**をクリックすると入力ソースの追加を中止します。

#### **<送信器、受信器の詳細な情報>**

**[Detail]**をクリックすると送信器、受信器の詳細な情報の確認、設定が可能です。

#### **(送信器)**

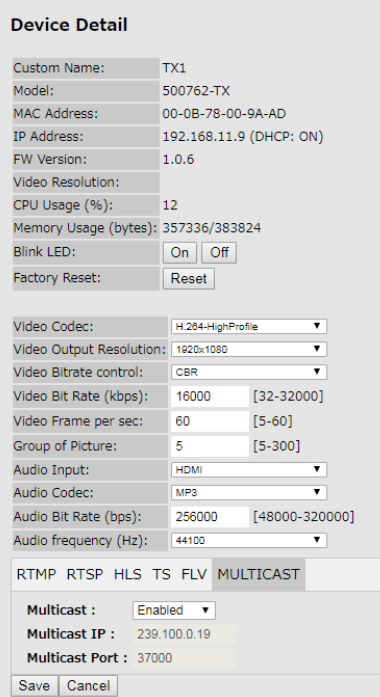

**Custom Name**:ユーザーが設定した送信器の名前 **Model**:モデル名(500762-TX) **MAC Address**:MAC アドレス **IP Address**: 送信器の IP アドレス **FW Version**:ファームウェアのバージョン **Video Resolution**:入力ソースの解像度 **CPU Usage (%)**:送信器の CPU 使用率 **Memory Usage (bytes)**:送信器のメモリーの使用量

#### **Blink LED[ON][Off]**:

**[ON]**をクリックすると送信器のフロントパネルにある Limk LED が点滅します。**[Off]**をクリックすると点滅を 止めます。(**点滅を開始すると[Off]をクリックするまで 点滅を続けます。**)複数の送信器を使用する際に、送信器 の特定に便利です。

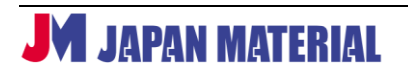

#### **Factory Reset[Reset]**:

送信器の設定を工場出荷時にリセットします。リセットする場合は**[Reset]**をクリックし、確認ダイア ログで**[OK]**をクリックします。**[Cancel]**をクリックするとリセットをキャンセルします。

#### **Video Codec\***:

エンコードの際に使用するコーデックを選択します。[H.264-HighProfile、H.264-MainProfile、 H.264-BaselineProfile、H265-MainProfile]より選択します。但し、ビデオウォールの設定(詳細 **4- 5 ビデオウォールの設定**)によるプリセットで運用する場合は、H.265-MainProfile を使用してくださ い。

#### **Video Output Resolution\***:

出力時の解像度を選択します。**[Same as input]**に設定すると、入力した映像ソースの解像度と同じ 解像度でエンコードします。**[Same as input、3840x2160(MUX-EVH500764-TX のみ)、 1920x1080、1680x1050、1280x720、1024x576、850x480、720x576、720x540、720x480、 720x404、704x576、640x480、640x360、608x448、544x480、480x480、480x384、 480x360、480x320、480x272、480x270、400x320、400x224、352x480、352x228、 320x256、320x240、320x180、240x180、176x144]**より選択します。

**Video Bitrate control**\*:

エンコード方式を**[CBR(固定ビットレート)、VBR(可変ビットレート)]**より選択します。

**Video Bit Rate (kbps)\***: ビットレートを**[32~32000(kbit/秒)]**で設定します。

**Video Frame per sec\***: フレームレートを**[5~60(フレーム/秒)]**で設定します。

**Group of Picture\***: GOP の値を**[5~300]**で設定します。

#### **Audio Input\***:

使用するオーディオソースの設定を**[AUTO、HDMI、ANALOG]**より選択します。**[HDMI]**は HDMI エンベデッドオーディオを、[ANALOG]は Audio In (3.5mm ステレオミニジャック)に入力された オーディオを使用します。**[AUTO]**は Audio In に入力がある場合は入力されたオーディオを、入力が ない場合は HDMI エンベデッドオーディオを使用します。

#### **Audio Codec**\*:

オーディオのコーデックを**[MP3、AAC]**から選択します。

**Audio Bit Rate (bps)\***:

オーディオのビットレートを**[48000~320000(48Kbps~320Kbps)]**の範囲で設定します。

#### **Audio frequency (Hz)\***:

オーディオのサンプリングレートを**[44100(44.1KHz)、48000(48KHz)]**から選択します。

**ストリーミングの設定\***:ストリーミングの設定を行います。RTMP、RTSP、HLS、TS、FLV、MULTICAST の各プロトコルについて、配信アドレス、ポート番号を変更することができます。使用するプロトコル を**[Enabled(有効)]**に設定します。必要に応じて適したプロトコルを有効にします。全ての設定を **[Enabled]**に設定しても正常に表示されません。

\*印のついた項目は設定変更後、**[Save]**をクリックすると設定が反映されます。**[Cancel]**をクリック すると設定の変更をキャンセルします。

#### **(受信器)**

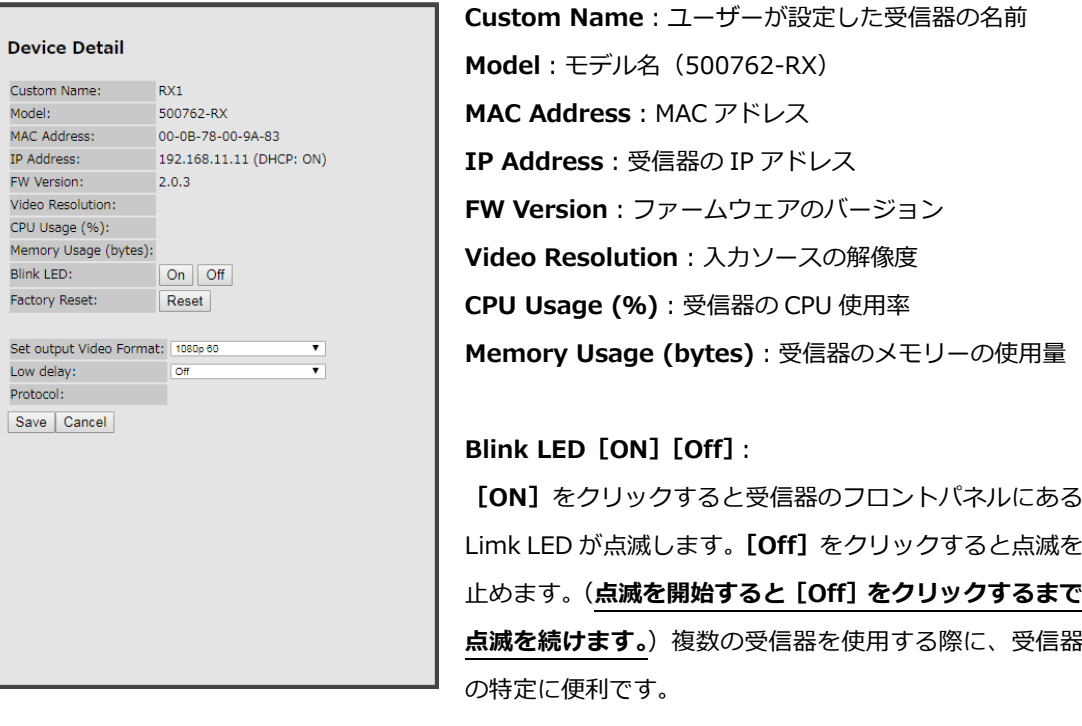

### **Factory Reset[Reset]**:

受信器を工場出荷時にリセットします。リセットする場合は**[Reset]**をクリックし、確認ダイアログで **[OK]**をクリックします。**[Cancel]**をクリックするとリセットをキャンセルします。

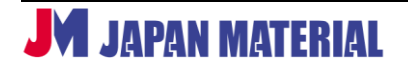

**Set output Video Format\***:

出力解像度を選択します。**[AUTO]**はディスプレイの仕様に合わせて自動的に解像度を選択します。 **[AUTO、1080p 60Hz、1080p 50Hz、1080p 30Hz、1080p 25Hz、1080p 24Hz、1080i 60Hz、 1080i 50Hz、720p 60Hz、720p 50Hz、480p 60Hz、1920x1200 60Hz、2560x1440 60Hz、 2560x1600 60Hz、3840x2160 24Hz、3840x2160 25Hz、3840x2160 30Hz、3840x2160 50Hz、3840x2160 60Hz]**より選択します。

**Low delay\***:**[On]**にすると送信器と受信器の間に生じる遅延を軽減します。

\*印のついた項目は設定変更後、**[Save]**をクリックすると設定が反映されます。**[Cancel]**をクリック すると設定の変更をキャンセルします。

## <span id="page-13-0"></span>**5-4 入出力マトリックスの設定**

送信器に入力した映像をどの受信器で表示するのか、送信器と受信器の組み合わせを設定します。本設定 は、**4-5 ビデオウォールの設定**との併用は不可のため、マトリックス表示に加え、複数の受信器(ディス プレイ)を跨いだ表示や、複数の映像ソースを重ねて表示する場合は、**4-5 ビデオウォールの設定**に進み 設定を行ってください。

1. **Matrix** タブを開き、送信器と受信器の組み合わせを設定します。設定はプリセット(最大 20 通り) として保存し、呼び出すことが出来ます。プリセットは編集、削除が可能です。

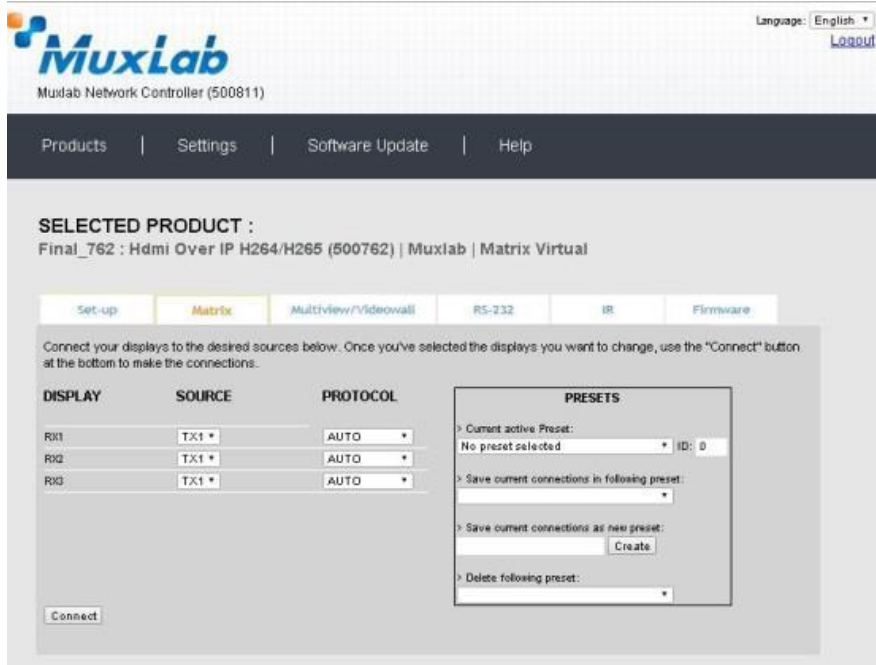

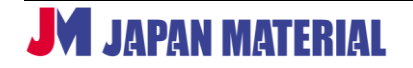

2. 送信器、受信器の組み合わせを設定します。**DISPLAY**(受信器)の名前の右にあるドロップボックス で **SOURCE**(送信器)を選択します。**PROTOCOL** では、送信器、受信器間で映像伝送する際に使用 するプロトコルを選択します。**[AUTO]**に設定するとプロトコルを自動設定します。**[Connect]**を クリックすると設定を反映させます。**[Cancel]**をクリックすると、設定の変更をキャンセルします。

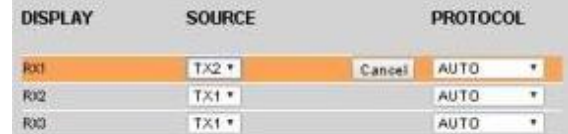

設定が正しく保存されると、**SUCCESS** と表示されます。

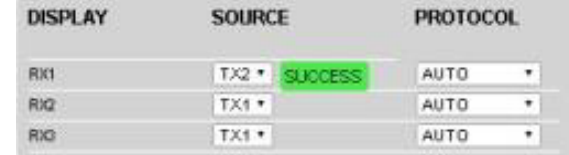

#### **<プリセットの保存>**

プリセットを保存する場合は、**>Save current connection as new preset**(現在の接続を新しい プリセットとして保存)のフィールドにプリセット名を入力し、**[Create]**をクリックします。

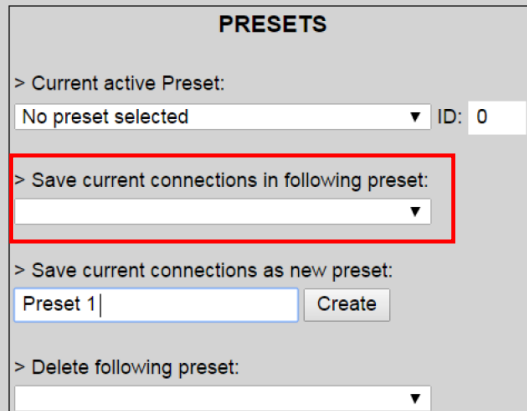

プリセットの保存に成功すると **SUCCESS** と表示され、**Current active Preset**(有効なプリセット) に保存したプリセット名が表示されます。

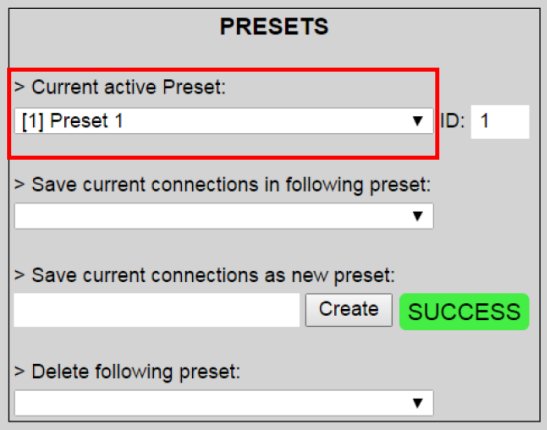

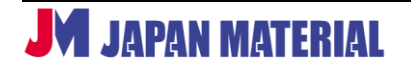

## **<プリセットの削除>**

プリセットを削除するには、>Delete following preset (次のプリセットを削除)から削除するプリ セット名を選択します。

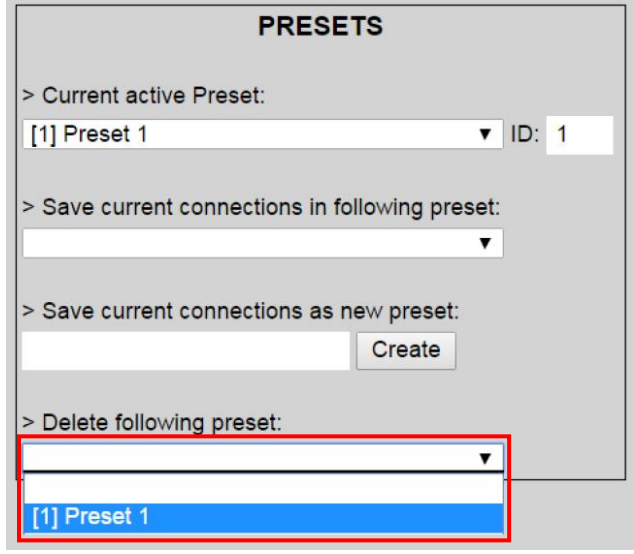

確認ダイアログで**[OK]**をクリックすると削除を実行します。**[Cancel]**をクリックするとプリセット の削除をキャンセルします。

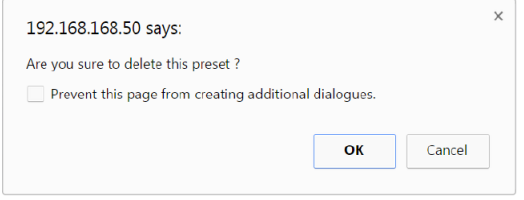

プリセットの削除を完了すると、**SUCCESS** と表示されます。

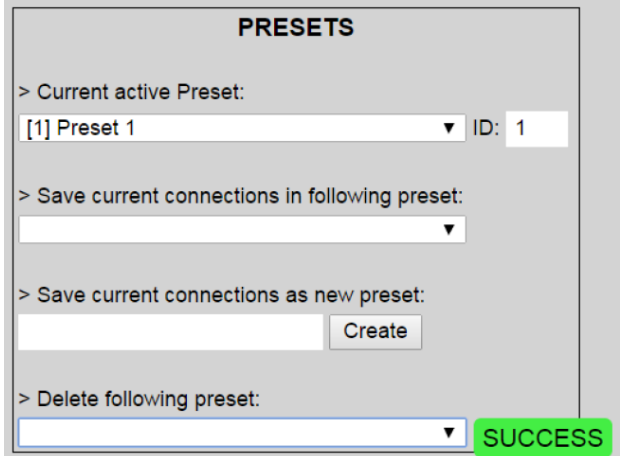

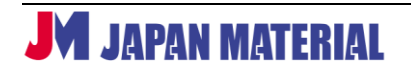

**<プリセットの上書き>**

現在の送信器、受信器の組み合わせの設定を保存済みのプリセットに上書きすることができます。

> Save current connection in following preset (現在の接続状況を次のプリセットに保存)より 上書きするプリセット名を選択します。

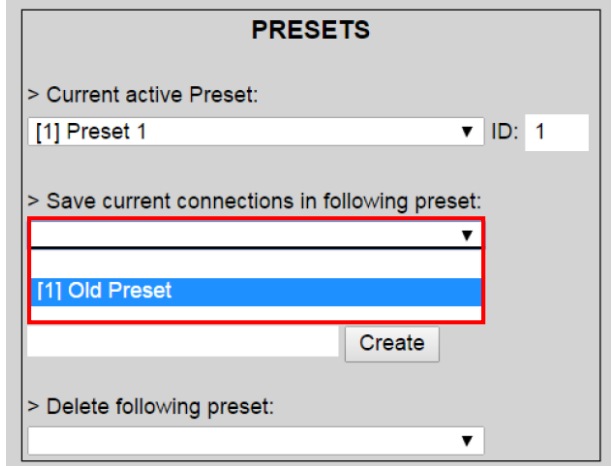

現在の設定がプリセットに上書きされ、**SUCCESS** と表示されます。(プリセット名を選択すると、即時 上書きを実行します。)

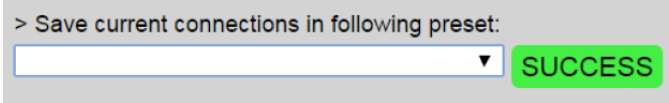

## **<プリセットの呼び出し>**

保存済みのプリセットを呼び出すには、> Current active Preset (現在、有効なプリセット)より プリセット名を選択し、確認ダイアログで**[OK]**をクリックします。**[Cancel]**をクリックするとプリ セットの呼び出しをキャンセルします。プリセットの呼び出しに成功すると **SUCCESS** と表示されます。

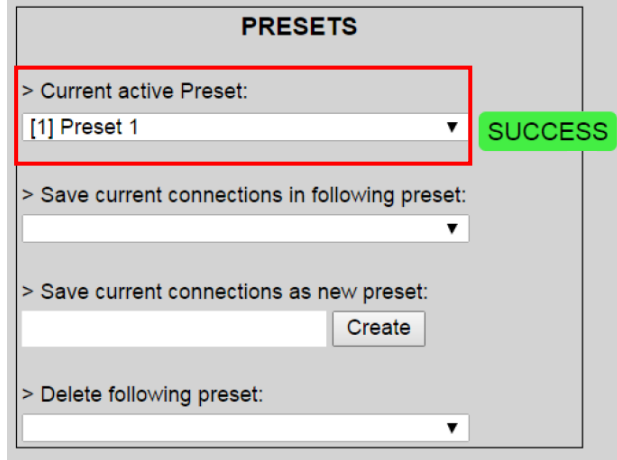

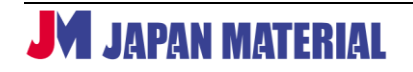

## <span id="page-17-0"></span>**5-5 ビデオウォールの設定**

MultiView/VideoWall タブではビデオウォールの設定を行います。グリッドに受信器を配置し、送信器の 映像をどのように表示するのか設定します。複数の受信器(ディスプレイ)を跨いだ表示や、複数の映像 ソースを重ねて表示、映像ソースをコピーして同じ映像ソースを複数表示するなどが可能です。

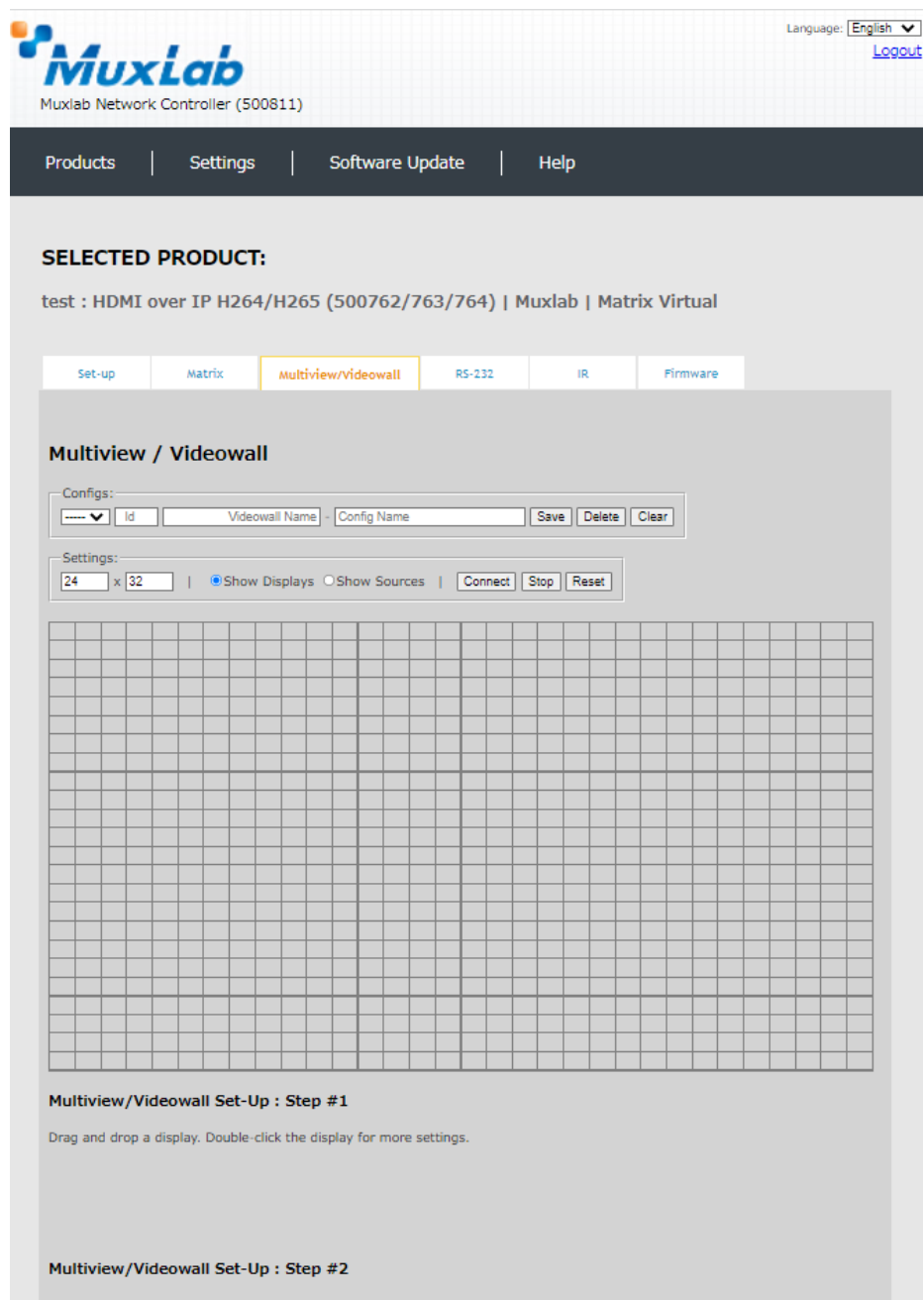

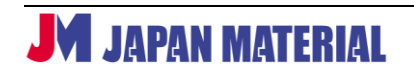

## <span id="page-18-0"></span>**5-5-1 受信器の配置**

受信器(ディスプレイ)をグリッドに配置していきます。**Multiview Set-Up:Step #1** に表示された受 信器のアイコンの**左上隅**をクリックしたままにするとアイコンを掴むことができるので、任意の場所まで グラッグ&ドロップします。

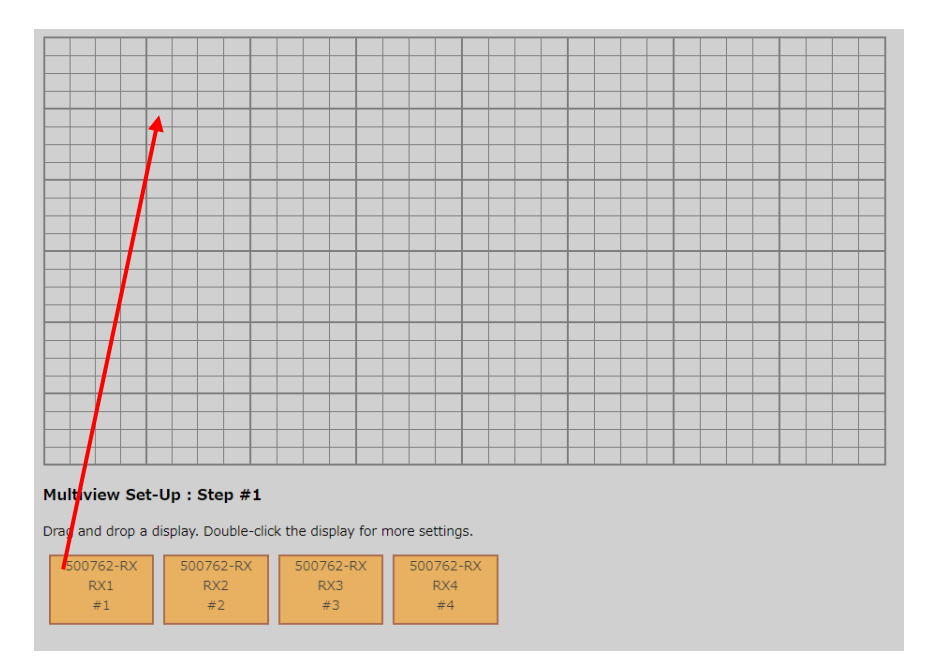

受信器のアイコンは左上隅以外の部分をクリックしても掴むことができますが、グリッドに配置される際 に左上隅を起点として配置されるため、左上隅をクリックして掴むようにします。

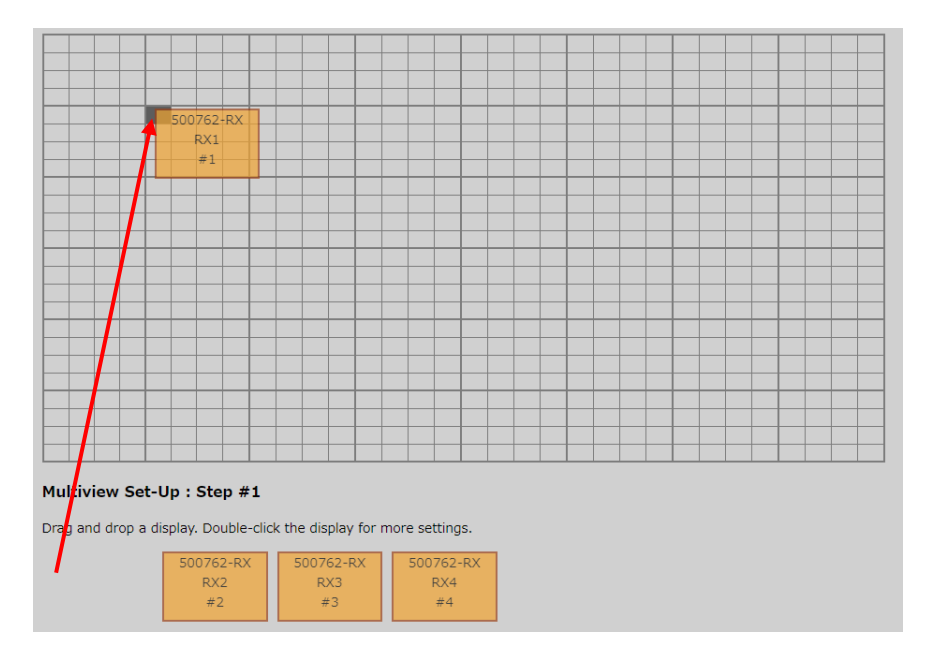

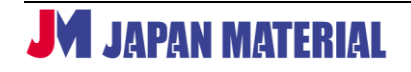

配置済みの受信器アイコンの右下隅をクリックし、ドラッグするとアイコンのサイズを変更することがで きます。(受信器アイコンの最小サイズは 4x4) アイコンのサイズを大きくすると、送信器を配置する際 に、表示位置、表示サイズをより細かく調整することができます。

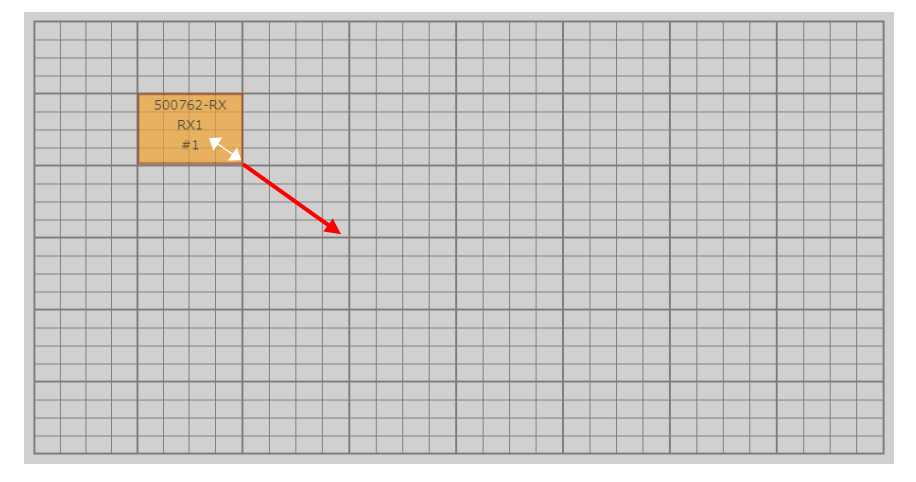

アイコンのサイズを縦横 2 倍にした例です。初期サイズは 4x4 のサイズですが、8x8 にすることで、送 信器を配置する位置、表示サイズを細かく調整することができるようになりました。

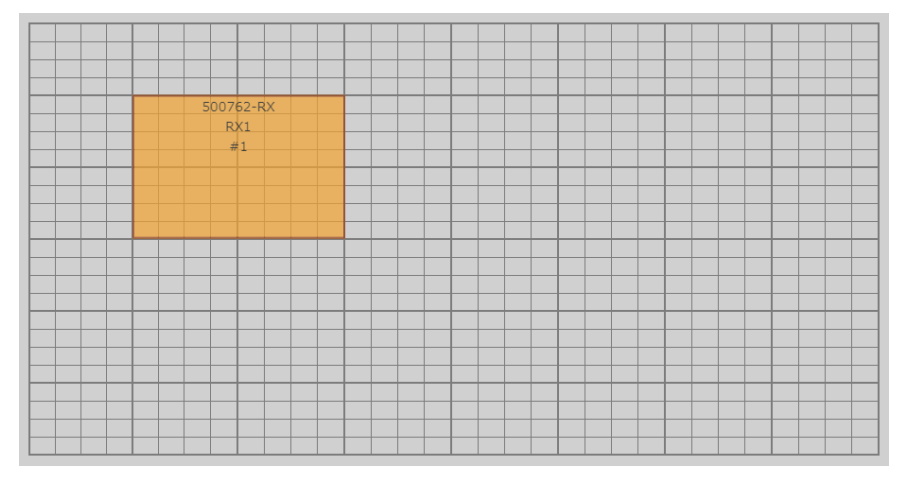

残りの受信器も配置します。アイコンサイズは同じにします。尚、全てのグリッドを受信器のアイコンで 埋める必要はありません。また必ずしも全ての受信器をグリッド上に配置する必要はありません。

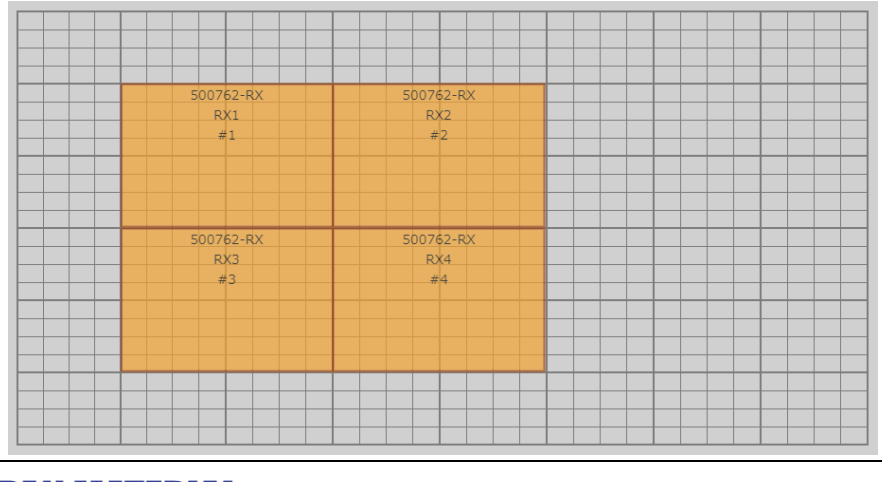

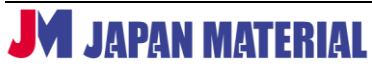

## <span id="page-20-0"></span>**5-5-2 ディスプレイの設定**

グリッドに配置した受信器のアイコンをダブルクリックすると、**Display Settings** メニューが表示され ます。**Display Settings** メニューでは **Screen Size** にディスプレイのサイズを、**Bezel** にベゼルサイズ を入力します。**[Units]**ではサイズの単位を **Inches**(インチ)**、Centimeters**(cm)から選びます。 ベゼルサイズを設定することでベゼル調整(複数のディスプレイを跨いで映像を表示する際に、ベゼルに よって映像が引き離されたような、違和感のある表示にならないように調整)が可能です。ベゼルサイズ の設定は上下左右のベゼルに対して個別に設定することができます。**ディスプレイサイズ、ベゼルサイズ の設定は受信器ごとに個別に行う必要があります。[Save]**をクリックすると設定が保存され、**Display Settings** メニューを閉じます。(全ての受信器の設定を終えてから**[Save]**をクリックして保存します。)

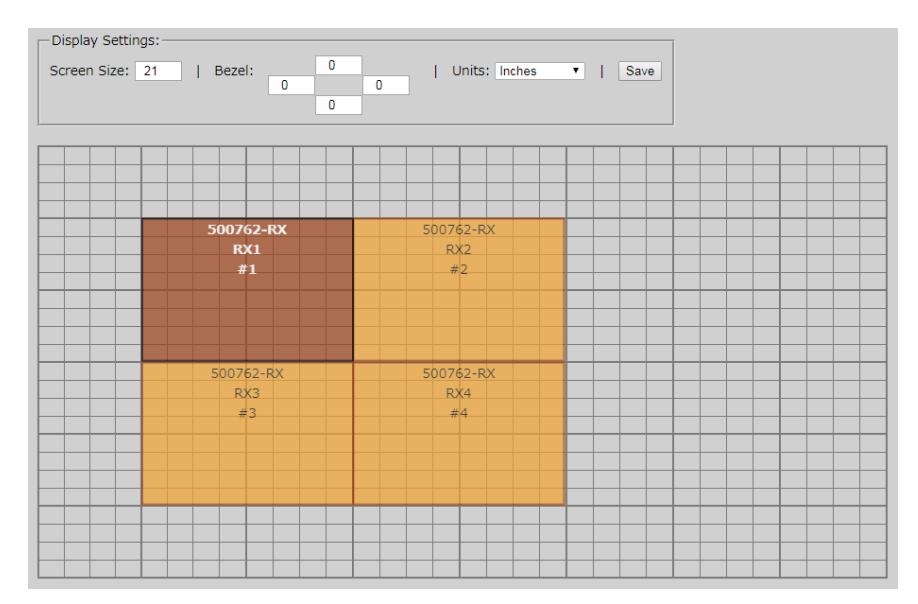

**Display Settings** メニューの設定は**[Save]**をクリックして保存しても受信器に反映されません。 **Settings** メニューで**[Connect]**をクリックして設定を反映させる必要があります。グリッドに配置した 受信器のレイアウトも**[Connect]**をクリックするまで受信器に反映されません。**[Stop]**をクリックす ると受信器からの出力を停止します。**[Reset]**をクリックするとグリッドに配置された送信器アイコン、 受信器アイコンを全て削除してクリアにします。

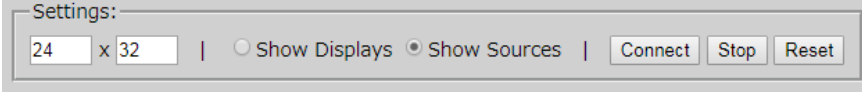

## **<グリッドのセル数の変更>**

グリッドは初期状態では 24x32 のセルで構成されています。**Settings** メニューの入力フィールドの数値 を書き換えることで最大 32x32 のセル表示に変更することができます。セル数は 4x4~32x32 で任意 に設定することができます。縦横のセル数は同数である必要はありません。

## <span id="page-21-0"></span>**5-5-3 送信器の配置**

送信器(映像ソース)を配置します。**Multiview Set-Up:Step #2** にある送信器アイコンの**左上隅**を クリックしたままにしてアイコンを掴み、グラッグ&ドロップします。(①)表示サイズを変更するには、 送信器アイコンの**右下隅**をクリックしてドラッグし、サイズを調整します。(②)(送信器アイコンの最小 サイズは 1x1)送信器アイコンの右辺、下辺をクリックしてドラッグするとことでアスペクト比を変更す ることができます。送信器アイコンのアスペクト比に合わせて、縦横に引き伸ばして表示されます。

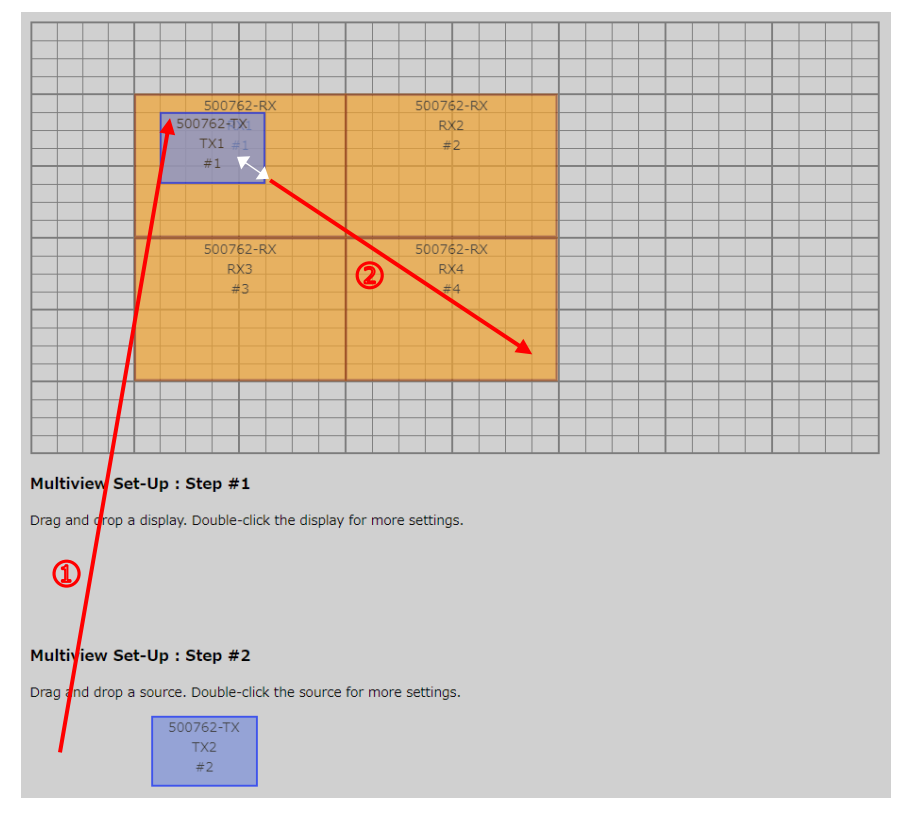

下の例は表示サイズを調整し、4 画面を跨いで TX1 に入力した映像が表示されるように設定しています。 受信器アイコンと送信器アイコンが重なっていない部分は黒画面になります。4 画面を跨いで全画面表示 するには、受信器アイコンと送信器アイコンが重なるようにアイコンの位置、サイズを調整します。

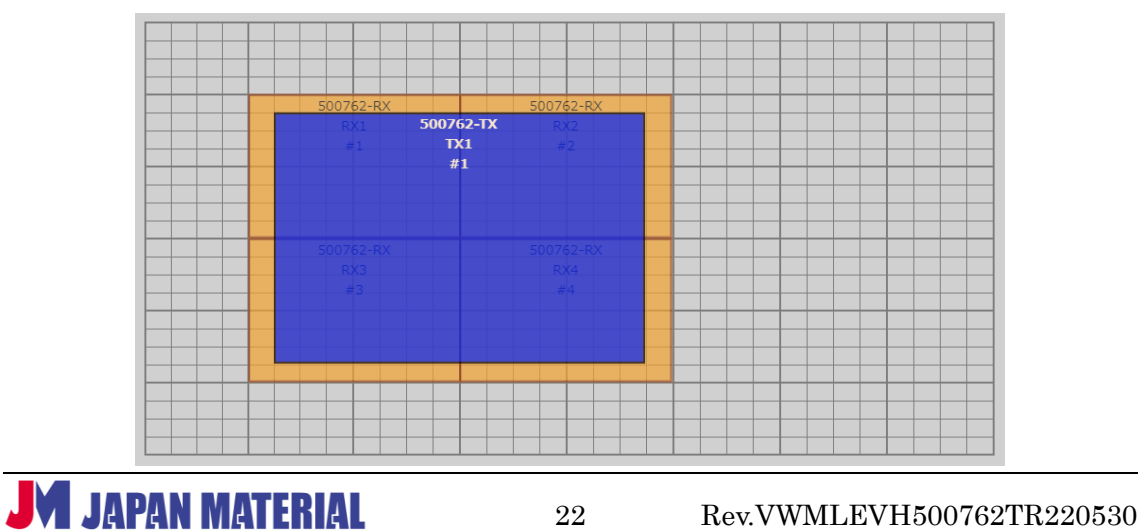

送信器が複数ある場合は同様に配置していきます。映像ソースは重ねて表示することができます。重ねて 表示をする場合は、どの映像ソースを手前側に配置するのか設定します(**4-5-4 映像ソースの設定 参照**)。

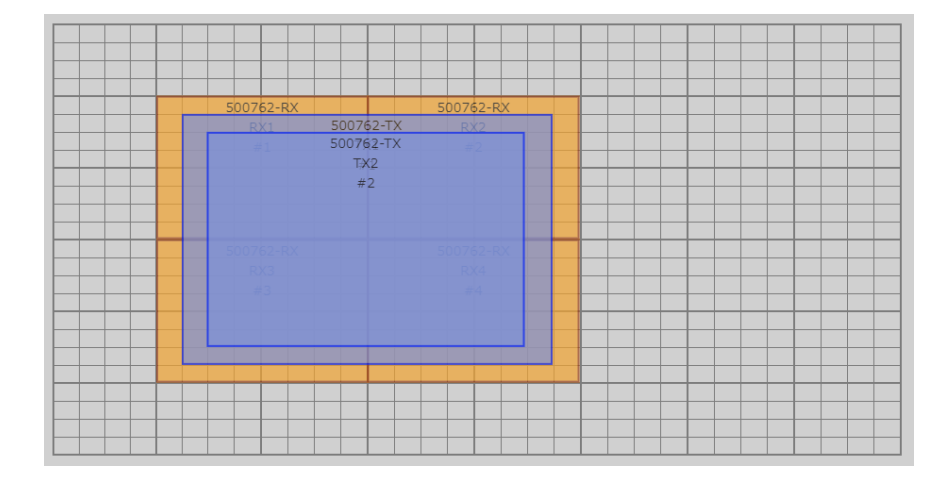

1 台のディスプレイに同時に表示できる映像ソースの数は、映像ソースの解像度に依存します。

- ・4K の映像ソースは、1 台のディスプレイに 1 つ表示できます。
- ・1080@60p の映像ソースは、1 台のディスプレイに 2 つまで表示できます。
- ・1080@30p の映像ソースは、1 台のディスプレイに 4 つまで表示できます。
- ・720@60p の映像ソースは、1 台のディスプレイに 5 つまで表示できます。

※上記の制限を超えて表示設定を行うと、予期しない、意図しない動作をする場合があります。

#### **<1 画面あたりの最小表示サイズ>**

1 画面あたりの最小表示サイズは 1 画面の 1/64 となります。送信器アイコンの最小サイズは 1x1 です が、受信器アイコンの 1/64 サイズより小さく設定して表示を行うことはできません。

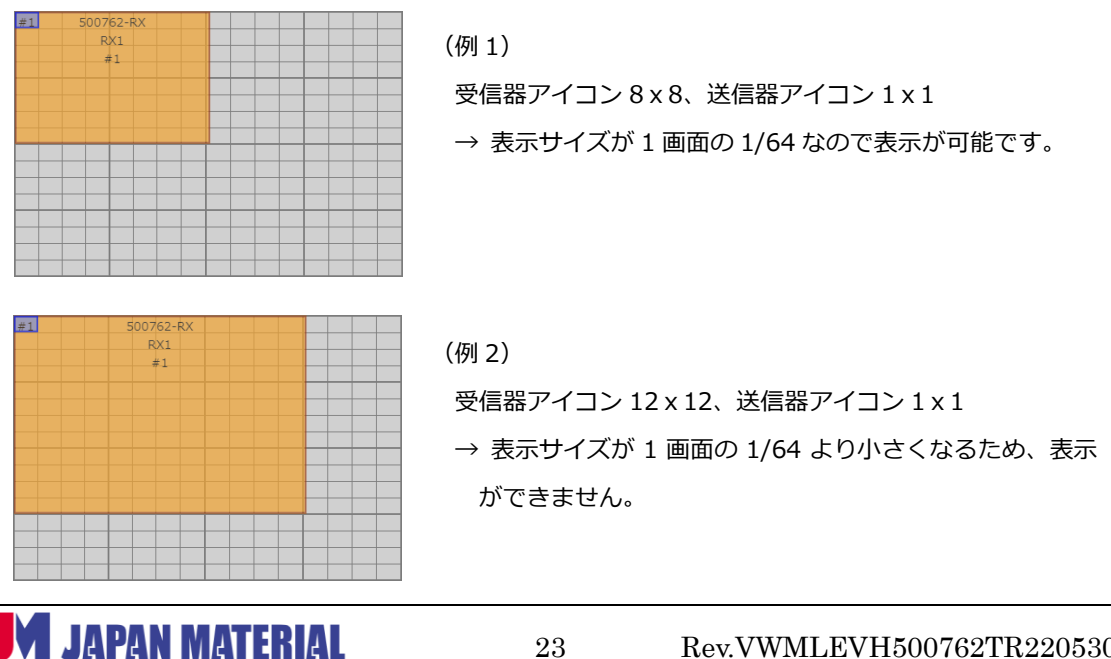

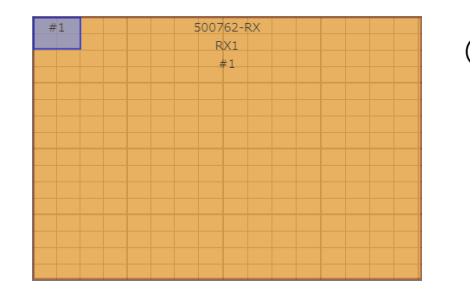

(例 3) 受信器アイコン 16x16、送信器アイコン 2x2  $\rightarrow$  表示サイズが 1 画面の 1/64 なので表示が可能です。

## <span id="page-23-0"></span>**5-5-4 映像ソースの設定**

配置済みの送信器アイコンをダブルクリックすると **Source Settings** メニューが表示されます。

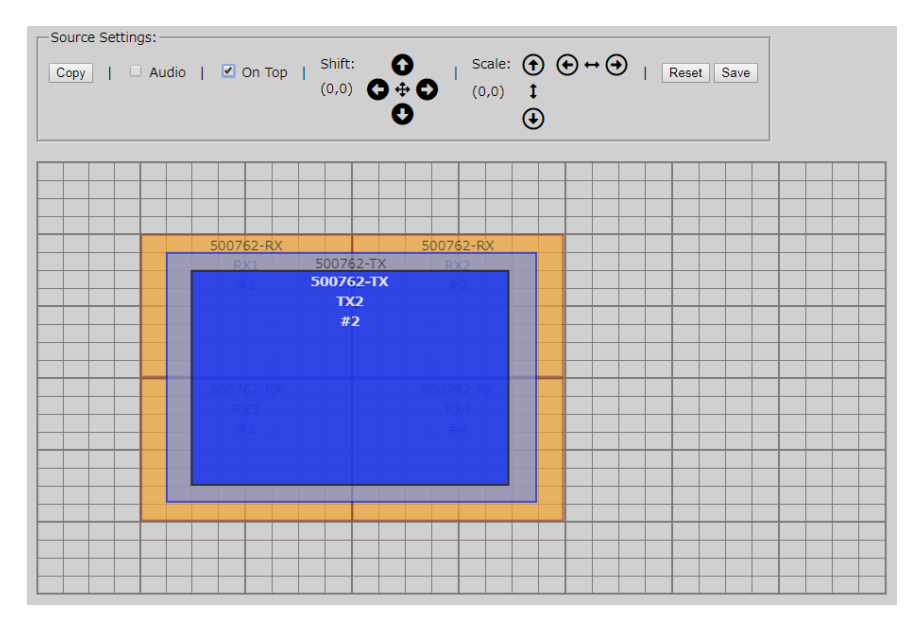

**Copy**:クリックすると映像ソースをコピーします。映像ソースのコピーは **Multiview Set-Up:Step #2** に追加され、グリッドに配置することができます。コピーは複数作ることができます。

**Audio**:チェックを入れた映像ソースの音声を有効にします。チェックを入れると、他の映像ソースの Audio のチェックが自動的に外れます。

**On Top**:チェックを入れた映像ソースを最も手前側(一番上)に配置します。**チェックを入れても、他の ソースの On Top のチェックは外れません。**映像ソースごとに個別に設定する必要があります。また**設定 の保存は映像ソースごとに行う必要があります。**例えば送信器 TX1 と TX2 の映像を重ね、TX2 の映像を 手前側に表示するには、送信器 TX1 の On Top のチェックを外して**[Save]**をクリックして保存し、送 信器 TX2 の On Top にチェックを入れて**[Save]**をクリックして保存する必要があります。

Source Settings メニューの設定を保存、送信器に反映させる場合は**[Save]**をクリックします。設定の 保存は映像ソースごとに行う必要があります。**[Reset]**をクリックすると Shift/Scale の設定値が初期値 (0,0)になります。(**[Reset]**をクリックしただけでは送信器に設定が反映されません。)

重なった送信器アイコン、受信器アイコンを選択する際は **Settings** メニューの Show Displays/Sources を利用すると便利です。Show Displays にチェックを入れると受信器アイコンが、Show Sources に チェックを入れると送信器アイコンがハイライトされて表示されます。

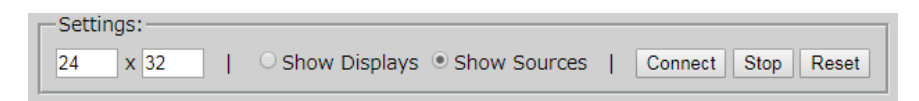

## <span id="page-24-0"></span>**5-5-5 設定の反映**

**Multiview/Videowall** の設定を送信器、受信器に反映させるには、**Settings** メニューの**[Connect]**を クリックします。但し送信器に関する設定は **Source Settings** メニューの**[Save]**をクリックした時点 で送信器に反映されます。**[Stop]**をクリックすると映像の出力を停止します。**[Reset]**をクリックする とグリッド上の送信器、受信器の設定を全て削除してクリアにします。

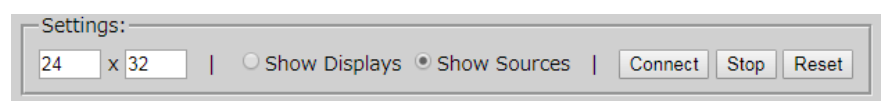

## <span id="page-24-1"></span>**5-5-6 プリセット**

ビデオウォールの設定はプリセットとして保存することが出来ます。複数のプリセットを保存しておき、 プリセットを呼び出すことで、ビデオウォールの表示を簡単に切り替えることができます。プリセットで 運用する場合は、H.265-MainProfile のコーデックを使用してください。

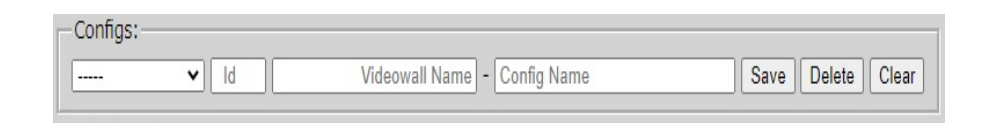

#### **<プリセットの保存>**

**Videowall Name** と **Config Name** の両フィールドに名前(半角英数字)を入力し、**[Save]**をクリッ クすると設定をプリセットとして保存できます。保存したプリセットを修正して上書き保存する場合は、 ▼をクリックしてプリセットを選択し、修正した後に**[Save]**をクリックします。別名で新しく保存する 場合は、**[Clear]**をクリックして **Name** フィールドを一度削除してから名前を入力し、**[Save]**をクリッ クして保存します。

## **<プリセットの切り替え>**

保存したプリセットを切り替えてビデオウォールの表示を変更するには、▼をクリックしてプリセットを

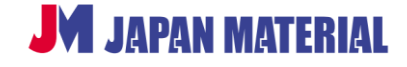

選択します。プリセットを選択すると、設定は自動的に送信器、受信器に反映されます。

#### **<プリセットの削除>**

プリセットを削除するには、▼をクリックしてプリセットを選択し、**[Delete]**をクリックします。

#### **<ID>**

プリセットを保存すると ID が同時に保存されます。▼をクリックした際に表示されるプリセットは ID の 数値の順に表示されます。ID はプリセットを保存した順に通し番号が自動的に割り振られますが、変更す ることもできます。ID フィールドを書き換えると、設定の変更を確認するダイアログが表示されるので、 **[OK]**をクリックすると ID の変更を保存します。ID を変更しない場合は**[Cancel]**をクリックします。

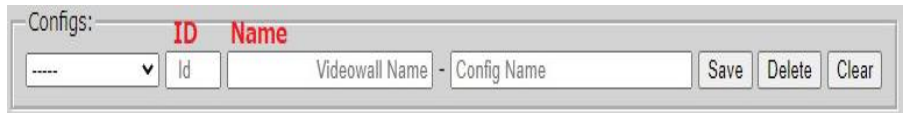

## <span id="page-25-0"></span>**5-6 シリアルコマンドの送信**

ネットワークコントローラーを介して、任意の送信器、受信器へシリアルコマンドを送信することができ ます。RS-232 タブより実行します。またシリアルコマンドは、送信器、受信器に接続したコンピューター から送信することもできます。

#### <span id="page-25-1"></span>**5-6-1 ネットワークコントローラーからの送信**

- 1. ネットワークコントローラーを介してシリアルコマンドを送信する場合、はじめにシリアルコマンド を送信する送信器、受信器を選択します。**Select a device** のドロップボックスで選択します。
- 2. **Baud rate** のドロップボックスよりボーレートを選択し、**IP Feedback** フィールドにネットワーク コントローラーの IP アドレスを入力します。**[Save]**をクリックすると、ボーレート、IP Feedback の設定を保存します。設定は **Select a device** で選択した送信器、受信器に紐付けされます。(保存 後は **Select a device** より再度、送信器、受信器を選択して設定を呼び出します。)
- 3. シリアルコマンドの送信先を選択すると **Data to send in HEX** フィールドが有効になります。例で は **TX2**(送信器に接続したソース機器)が選択されています。**Data to send in HEX** フィールド に入力したシリアルコマンドは、ネットワークコントローラーからイーサネットスイッチを介して送 信器に送られ、送信器からソース機器に送られます。

**Data feedback received in HEX** フィールドには、送信器、受信器からネットワークコントローラーに フィードバックされたコマンドが表示されます。

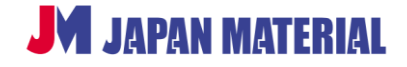

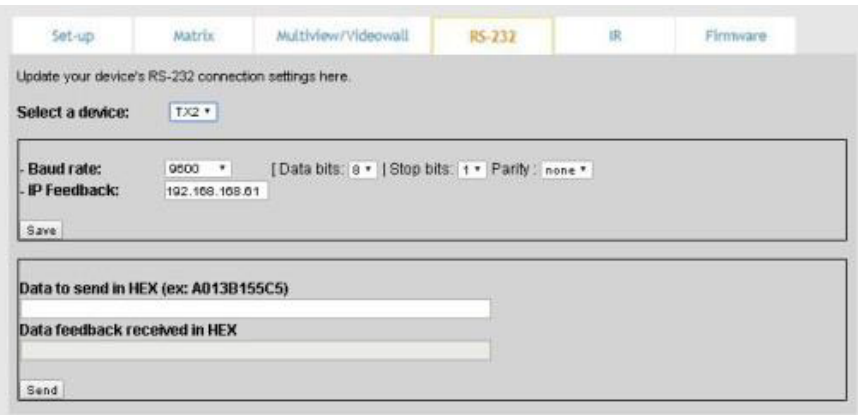

## <span id="page-26-0"></span>**5-6-2 コンピューターからの送信**

コンピューターから任意の送信器、受信器にシリアルコマンドを直接送信する場合は、パススルーの設定 を行う必要があります。

- 1. ローカルデバイス(コンピューターに接続した送信器、受信器)に遠隔デバイス(シリアルコマンドの 送信先)の IP アドレスを通知します。**Select a device** でローカルデバイスを選択し、**IP Feedback** フィールドには遠隔デバイスの IP アドレスを入力し、**[Save]**をクリックして保存します。
- 2. 遠隔デバイスのフィードバックが必要な場合は、遠隔デバイスにローカルデバイスの IP アドレスを 通知します。**Select a device** で遠隔デバイスを選択し、**IP Feedback** フィールドにローカルデバ イスの IP アドレスを入力し、**[Save]**をクリックして保存します。

## <span id="page-26-1"></span>**5-7 IR 信号の送信**

ネットワークコントローラーから送信器、受信器に IR コマンドを送信することができます。IR タブより 実行します。また、送信器に接続されたソース機器を、受信器側からソース機器のリモコンで遠隔操作す ること(受信器から送信器に直接 IR コマンドを送信)もできます。

## <span id="page-26-2"></span>**5-7-1 ネットワークコントローラーからの送信**

- 1. ネットワークコントローラーから IR コマンドを送信する場合、はじめに IR コマンドを送信する機器 を選択します。**Select a device** のドロップボックスより選択します。
- 2. IR コマンドの送信先を選択すると、**Data to send in HEX** フィールドが有効になります。 例では、 選択されたデバイスとして **TX2**(映像ソース機器)が選択されています。IR コマンドはネットワーク

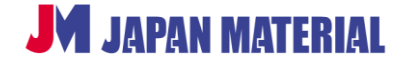

コントローラーからイーサネットスイッチを介して送信器に伝送され、送信器に接続した IR エミッタ ーより TX2 に送信されます。

**IR code received in HEX** フィールドには、リモコンから IR センサーを介して伝送された IR コマンド が表示されます。

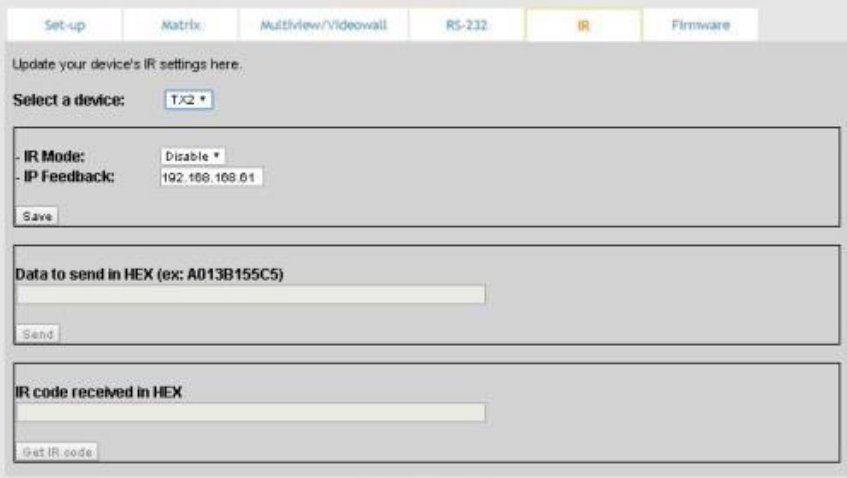

## <span id="page-27-0"></span>**5-7-2 受信器から送信器への送信**

送信器に接続されたソース機器を、ソース機器のリモコンで受信器側から遠隔操作する(受信器から送信 器に直接 IR コマンドを送る)場合は、IR 信号のパススルーを設定する必要があります。

受信器に送信器の IP アドレスを通知します。**Select a Device** のドロップボックスで受信器を選択し、 **IP Feedback** フィールドに送信器の IP アドレスを入力して、**[Save]**をクリックして設定を保存します。

## <span id="page-27-1"></span>**5-8 ファームウェアのアップデート**

送信器、受信器のファームウェアをアップデートする場合は、Firmware タブより実行します。

- 1. **Display(RX)**(=受信器)、または **Source(TX)**(=送信器)を選びます。
- 2. Choose File (ファイルを選択)をクリックしてアップデートファイルを選択します。
- 3. [Apply]ボタンの下に表示された機器の一覧より、アップデートする機器を選び(チェックボックス にチェックを入れ)、**[Apply]**をクリックして更新を実行します。

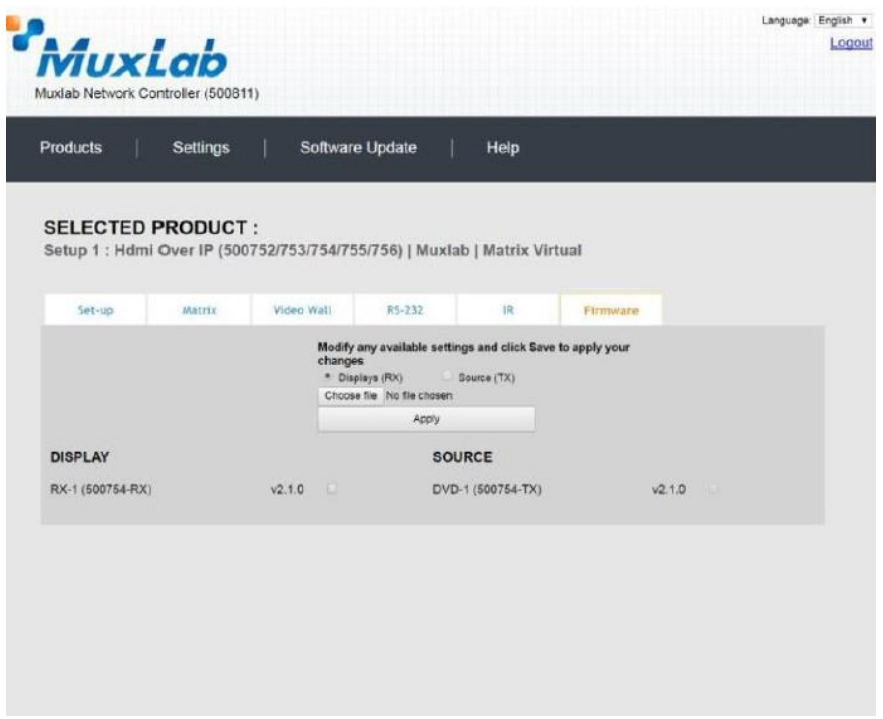

# <span id="page-28-0"></span>**5-9 メニュータブ**

本項ではメニュータブの機能について説明します。各タブは画面上部の **Products|Settings| Software Update | Help** をクリックして切り替えます。

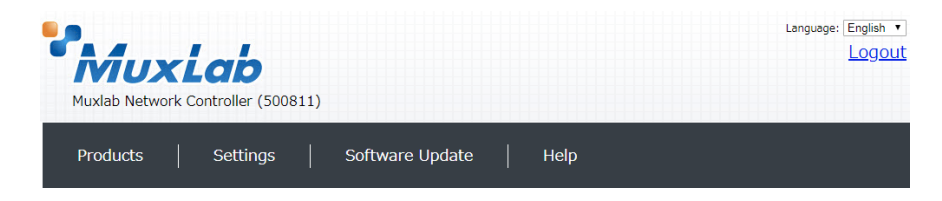

## <span id="page-28-1"></span>**5-9-1 Products**

ネットワークコントローラーにログインすると始めに表示されます。製品グループの登録を行います。 (**4-2 製品グループの登録** 参照)

## <span id="page-28-2"></span>**5-9-2 Settings**

**Settings** には **Network** タブと **Administration** タブがあり、**Network** タブではネットワークコント ローラーの IP アドレス等の設定を、**Administration** タブではユーザーアカウントの管理、各種設定状況 のバックアップ、ログの確認などを行うことができます。

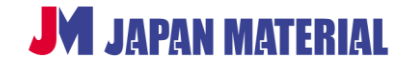

## **・Network タブ**

Network タブでは、ネットワークコントローラーの IP アドレス、ネットワークマスク、ルーターのア ドレスを変更可能です。また DHCP を有効または無効に設定できます。設定変更後は**[Save]**をクリッ クして設定を反映させます。

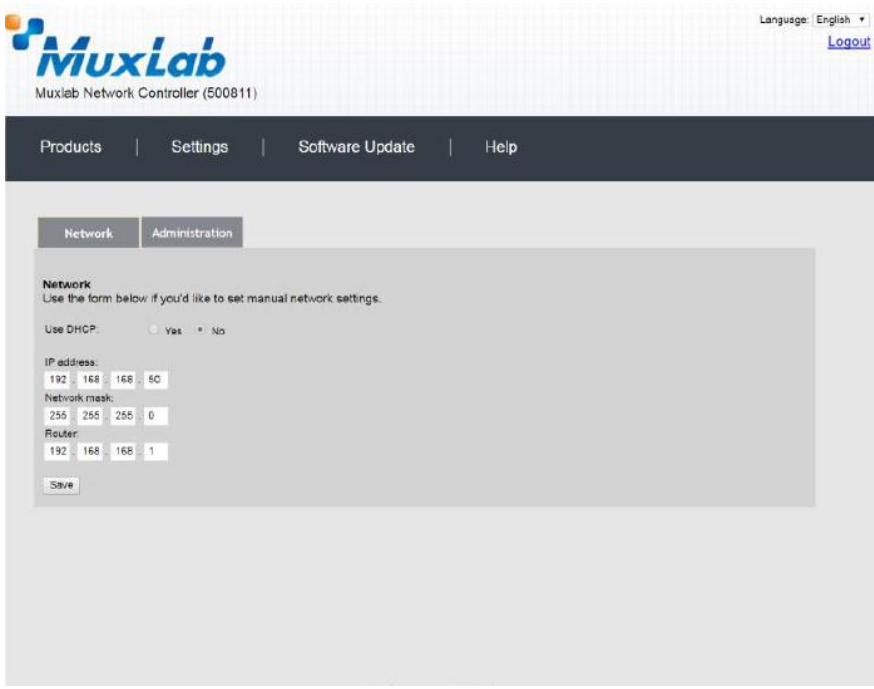

#### **・Administration タブ**

Administration タブではユーザーアカウントの作成と削除、パスワードの変更、データの復旧、データ のバックアップ、およびログの取得が可能です。

(1) User Accounts (ユーザーアカウントの管理)

#### **<新規アカウントの作成>**

新規でアカウントを作成する場合は、**User Name** にユーザー名、**new password** にパスワード、 **Confirm new password** にもう一度パスワードを入力し、**User Type**(**Administrator**、または **Operator**)を選び、**[Create]**をクリックして作成します。User Type で Administrator を選択する と、全ての設定の変更が可能になります。Operator は、Administrator が保存したビデオウォールの 設定を切り替える(呼び出す)操作のみが可能です。

## **<アカウントの削除>**

アカウントを削除する場合は、**Create a new User Account Or select a User to Edit** より削除 するアカウントを選択し、**[Delete]**をクリックすると削除を実行します。

**<パスワードの変更>**

**Create a new User Account Or select a User to Edit** よりパスワードを変更するアカウントを 選択し、**new password**、**Confirm new password** に新しいパスワードを入力し、**[Update]**を クリックするとパスワードの変更を実行します。

(2) Restore data/Backup data (データの復旧/データのバックアップ)

**<データのバックアップ>**

**Backup data** の**[Backup]**をクリックすると現在の設定状況をバックアップすることができます。 **[Backup]**をクリックするとネットワークコントローラーからバックアップファイルをダウンロード します。(保存場所を指定して保存、またはダウンロードフォルダーに保存されます。**[Backup]**操作 を行った際の挙動はブラウザーによって異なります。)

**<データの復旧>**

データのバックアップで保存したバックアップファイルを使用して、ネットワークコントローラーの 各種設定を復旧します。**[Choose File**(ファイルを選択)**]**よりバックアップファイルを選択し、 **[Restore]**をクリックして復旧します。

(3) Get Logs (ログの取得)

**[Download Logs]**をクリックするとネットワークコントローラーからログ情報をダウンロードする ことができます。**[Delete Logs]**をクリックするとログ情報の削除ができます。

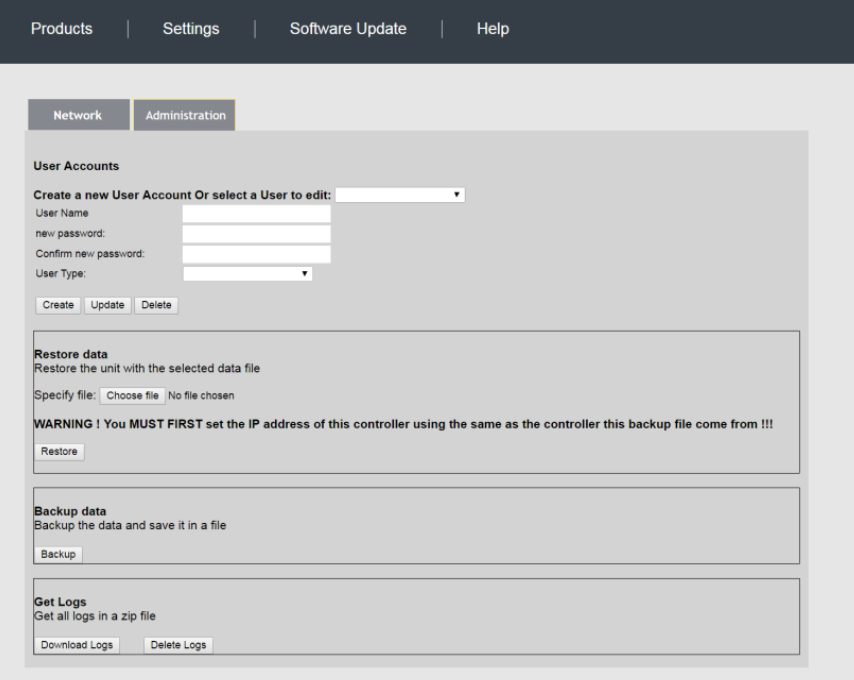

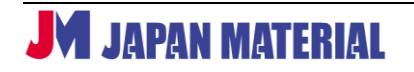

## <span id="page-31-0"></span>**5-9-3 Software Update**

ネットワークコントローラーのソフトウェア(ファームウェア)をアップデートする際に使用します。

MuxLab 製品 ソフトウェアとドライバー

[https://jmgs.jp/support/downloads/driver\\_manual/muxlab\\_driver.html](https://jmgs.jp/support/downloads/driver_manual/muxlab_driver.html)

- 1. ソフトウェアをダウンロードしてコンピューターに保存します。
- 2. **[Choose File**(ファイルを選択)**]**でソフトウェアを選択し、**[Update]**をクリックして実行します。

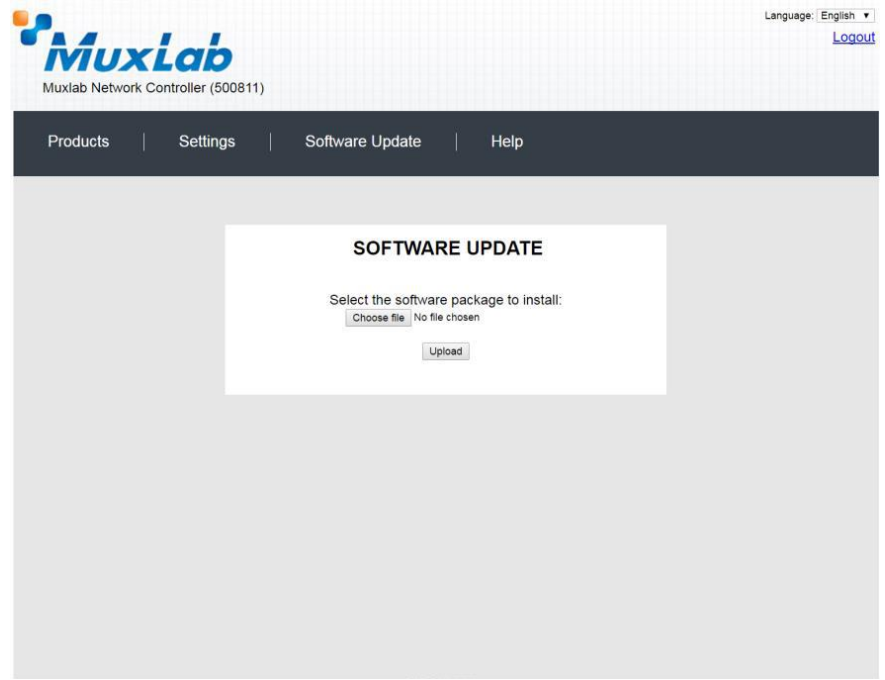

## <span id="page-31-1"></span>**5-9-4 Help**

本製品のメーカーである MuxLab 社の情報が表示されますが、本製品に関するお問い合わせは、MuxLab 社製品の国内正規代理店ジャパンマテリアル株式会社までご連絡ください。 ジャパンマテリアル株式会社 サポート・修理受付(URL[:https://jmgs.jp/support/repair.html\)](https://jmgs.jp/support/repair.html)

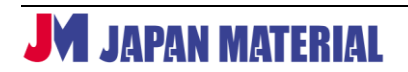